Документ подписан простой электронной подписью Информация о владельце: ФИО: Локтионова Оксана Геннадьевна Должность: проректор по учебной работе Дата подписания: 08.02.2021 21:32:17

**МИНОБРНАУКИ РОССИИ**

Уникальный программный какоч:<br>0b817ca911e6668abb13a5da26daGRA4LHOGeTOGV4ADCTBGHHOC бюджетное образовательное учреждение высшего образования «Юго-Западный государственный университет» (ЮЗГУ) 0b817ca911e6668abb13a5d426d39e5f1c11eabbf73e943df4a4851fda56d089

Кафедра механики, мехатроники и робототехники

УТВЕРЖДАЮ Проректор по учебной работе \_\_\_\_\_\_\_\_\_\_\_\_\_\_ О.Г. Локтионова «\_\_\_\_» \_\_\_\_\_\_\_\_\_\_\_\_\_\_\_\_ 2017 г.

# **МОДЕЛИРОВАНИЕ МЕХАТРОННЫХ СИСТЕМ**

**методические указания по выполнению лабораторных работ для студентов направления 15.03.06 Мехатроника и робототехника**

Курск 2017

УДК 681.323 Составитель: Лушников Б.В.

Рецензент:

Кандидат технических наук, доцент Юго-Западного государственного университета С*.И. Савин*

**Моделирование мехатронных систем**: методические указания по выполнению лабораторных работ для студентов направления 15.03.06 Мехатроника и робототехника / Юго-Зап. гос. ун-т; сост.: Б.В. Лушников. - Курск, 2017. 22 с.

Изложены теоретические предпосылки, задания и примеры выполнения лабораторных работ по дисциплине «Моделирование мехатронных систем».

Методические указания предназначены для студентов направления 15.03.06 «Мехатроника и робототехника» всех форм обучения.

Текст печатается в авторской редакции

Подписано в печать . Формат 60х84 1/16. Усл.печ.л. Уч.-изд.л. Тираж 30 экз. Заказ. Бесплатно. Юго-Западный государственный университет. 305040 Курск, ул. 50 лет Октября, 94.

# **1. Лабораторная работа №1** МОДЕЛИРОВАНИЕ ДВИЖЕНИЯ ОДНОЗВЕННОГО И ДВУХЗВЕННОГО ФИЗИЧЕСКИХ МАЯТНИКОВ В БИБЛИОТЕКЕ SIMMECHANICS ПАКЕТА SIMULINK/MATLAB

### *Цель работы:*

Ознакомиться с пакетом расширения *SimMechanics* программы *Simulink/MATLAB* для моделирования механических систем. Освоить основные принципы компьютерного моделирования движения однозвенного и двухзвенного физических маятников.

### 1.1 ТЕОРЕТИЧЕСКАЯ ЧАСТЬ

Модель однозвенного маятника с вязким сопротивлением представлена на рис.1.1, а модель двухзвенного маятника – на рис. 1.2.

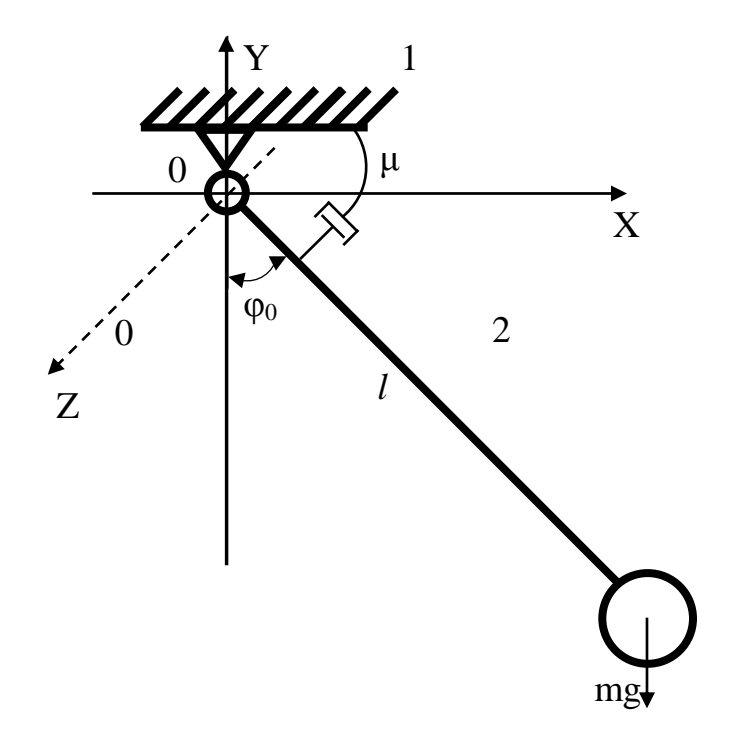

Рис. 1.1 Схема однозвенного маятника с вязким сопротивлением: 1 – стойка; 2 – жёсткий стержень; *l* – длина стержня; φ<sub>0</sub> – начальный угол отклонения маятника; μ – коэффициент вязкого трения

Уравнение, описывающие динамику рассматриваемого маятника, имеет вид:

$$
I\ddot{\varphi} + \mu\dot{\varphi} + mgl\sin\varphi = 0,
$$

где  $I_0 = ml^2$  – момент инерции тела относительно оси вращения;<br>  $n = \frac{\mu}{2ml^2}$  – коэффициент затухания; - коэффициент затухания;

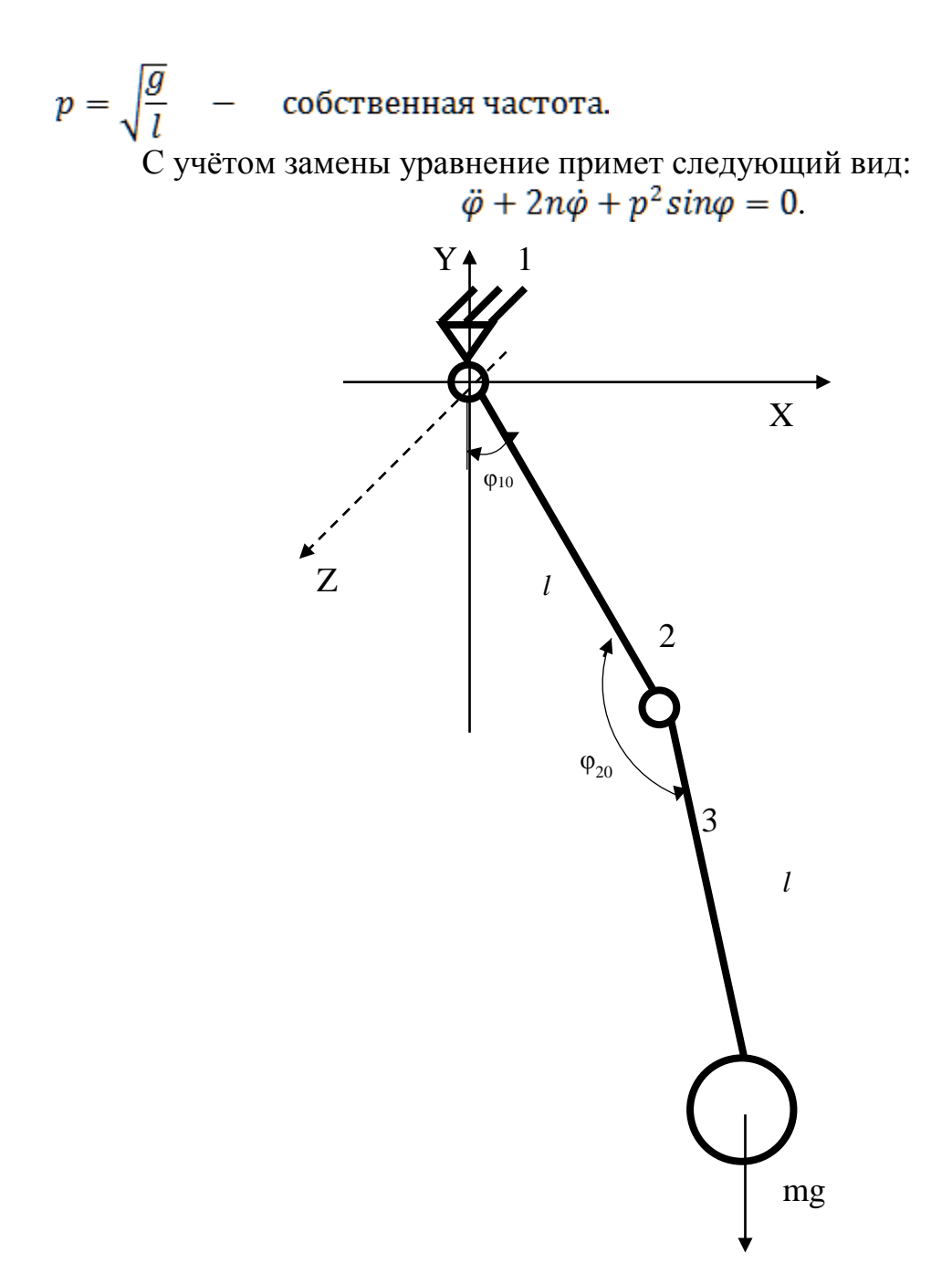

Рис. 1.2. Схема двухзвенного маятника: 1 – стойка; 2 – жёсткий стержень 1; 3 – жёсткий стержень 2; *l* – длина стержней; φ10, φ20– начальные углы отклонения маятника

Для моделирования маятников будут использованы следующие виды блоков:

- 1. Ground;
- 2. Revolute;
- 3. Joint Sensor;

4. Joint Initial Condition;

5. Joint Actuator;

6. Body;

7. Machine Environment;

8. Gain;

9. Scope;

10.Mux.

Также, как все остальные библиотеки пакета Simulink, библиотека SimMechanics представляет собой набор блоков в виде графических пиктограмм с оригинальными названиями на английском языке. Для их просмотра, выбора и перетаскивания мышью в окно создаваемой Simulinkмодели служит окно браузера библиотек пакета Simulink (рис. 1.3).

Как видно на рис. 1.3, в библиотеке SimMechanics (в MATLAB2013b) всего семь разделов:

1.1. Bodies;

1.2. Constraints & Drivers;

1.3. Force Elements;

1.4. Interface Elements;

1.5. Joints;

1.6. Sensors & Actuators;

1.7. Utilities.

Каждый раздел содержит блоки определенной группы. Рассмотрим подробнее те блоки, которые будут использоваться в данной работе.

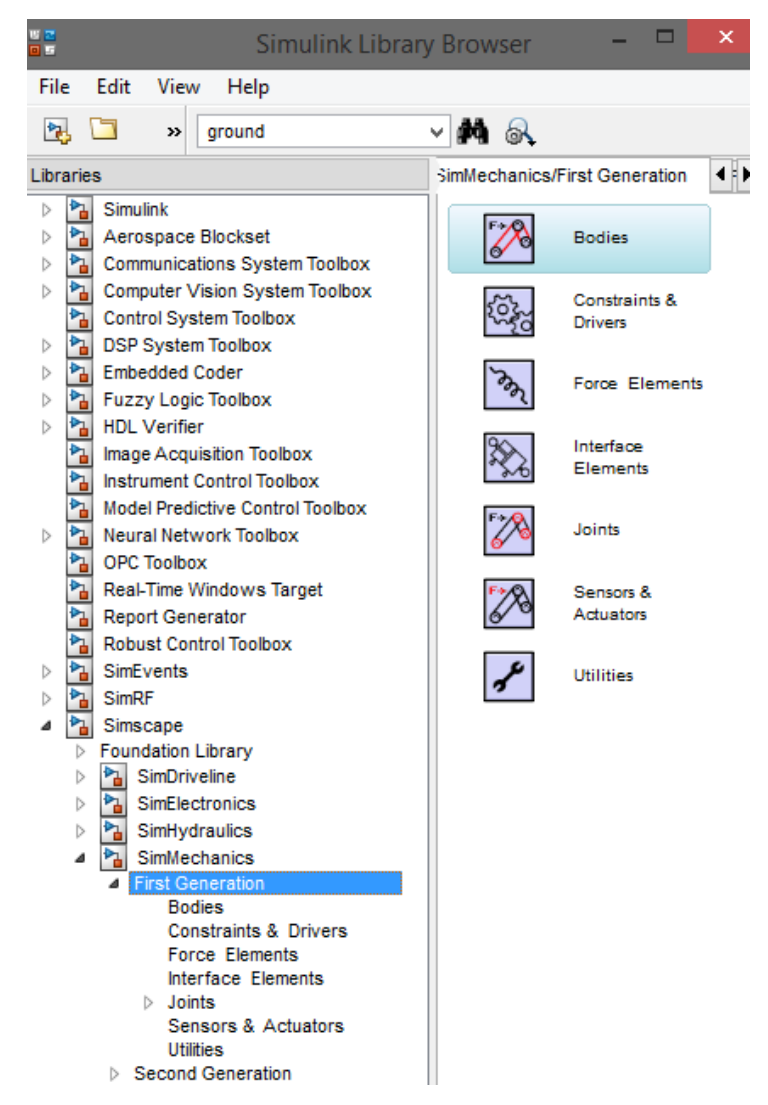

Рис. 1.3. Окно браузера библиотек Simulink, разделы пакета

SimMechanics

### *1.1.1 Блоки твердых тел («Bodies»)*

Данный раздел библиотеки SimMechanics можно считать основополагающим. С него необходимо начинать при создании любой механической модели, хотя он содержит четыре блока:

> Body; csn⊕cszka Body

> > Ground;

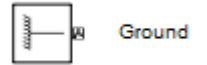

Machine Environment;

Machina Env Õ Environment

### Shared Environment.

Shared Environment

Рассмотрим подробнее три из них.

Блок «Body» представляет собой твердое жесткое тело (отдельное звено механизма, движения которого моделируются) с определенными пользователем параметрами.

В качестве задаваемых параметров выступают:

- масса тела (Mass), которая может быть выражена в различных единицах (имеется выпадающий список, по умолчанию стоят килограммы);

- тензор инерции тела относительно его центра масс (Inertia), представляющий собой матрицу размером 3х3:

$$
H = \begin{bmatrix} J_{ix} & 0 & 0 \\ 0 & J_{iy} & 0 \\ 0 & 0 & J_{iz} \end{bmatrix},
$$

где Jix, Jiy, Jiz, – осевые моменты инерции тела относительно осей собственной локальной системы координат, связанной с его центром масс. Для ряда наиболее распространенных симметричных тел простой геометрической формы формулы для вычисления элементов тензора инерции приведены в табл. 1;

- декартовы координаты характерных точек, связанных с телом (Origin position vector [x y z]). В частности, обязательно должны быть указаны координаты центра тяжести тела CG и, при необходимости, координаты произвольного числа других характерных точек CS1, CS2, CS3, … CSN, таких как центры шарниров, связанных с данным телом, или точки приложения внешних сил и моментов.

| Форма тела                                                                                                    | Формулы для вычисления                                                                           |                                                                                          |                     |
|----------------------------------------------------------------------------------------------------|--------------------------------------------------------------------------------------------------|------------------------------------------------------------------------------------------|---------------------|
|                                                                                                    | $J_{ix}$                                                                                         | $J_{iy}$                                                                                 | $J_{iz}$            |
| Тонкий стержень длиной $L$<br>вдоль оси Z                                                                                | $1/12(mL^2)$                                                                                     | $1/12(m·L^2)$                                                                            | 0                   |
| Сфера радиусом R                                                                                                    | $2/5(m \cdot R^2)$                                                                               | $2/5(m \cdot R^2)$                                                                       | $2/5(m \cdot R^2)$  |
| Цилиндр радиусом R и высо-<br>той h с осью вращения Z                                                                    | $\frac{1}{4}m\left(R^{2}+\frac{1}{3}h^{2}\right)\frac{1}{4}m\left(R^{2}+\frac{1}{3}h^{2}\right)$ |                                                                                          | $1/2(m \cdot R^2)$  |
| Прямоугольный параллелепи-<br>пед со сторонами <i>a</i> , <i>b</i> и <i>c</i><br>вдоль осей X, Y и Z соответст-<br>венно |                                                                                                  | $\frac{1}{12}m(b^2+c^2)\left[\frac{1}{12}m(a^2+c^2)\right]\frac{1}{12}m(a^2+b^2)$        |                     |
| Конус базового радиуса R и<br>высоты h с осью вращения Z                                                                 |                                                                                                  | $\frac{1}{4}m\left(\frac{3}{5}R^2+h^2\right)\frac{1}{4}m\left(\frac{3}{5}R^2+h^2\right)$ | $3/10(m \cdot R^2)$ |
| Эллипсоид с размерами <i>a</i> , <i>b</i> и<br>$c$ вдоль осей $X$ , $Y$ и $Z$ соответ-<br>ственно                        |                                                                                                  | $\frac{1}{5}m(b^2+c^2)$ $\frac{1}{5}m(a^2+c^2)$ $\frac{1}{5}m(a^2+b^2)$                  |                     |

Табл.1 - Элементы тензора инерции ряда тел простой формы

Для того, чтобы добавить или убрать изображение входа/выхода определенной точки на пиктограмме блока «Body» в окне модели, используется установка или сброс флажка в колонке Show port.

В колонке Translated from origin of указывается имя системы координат (характерной точки), от начала которой отсчитываются координаты текущей характерной точки. Как минимум одна характерная точка (любая, в том числе это может быть и центр тяжести тела CG) должна быть задана в системе координат WORLD либо в системе координат ADJOINING. Это необходимо, чтобы связать данное тело с соседними неподвижными или подвижными телами.

Система координат WORLD – это инерциальная неподвижная система, связанная с Землей, а система координат ADJOINING связана с шарниром, присоединенным к телу (с той частью шарнирного сочленения, которая жестко связана с рассматриваемым телом).

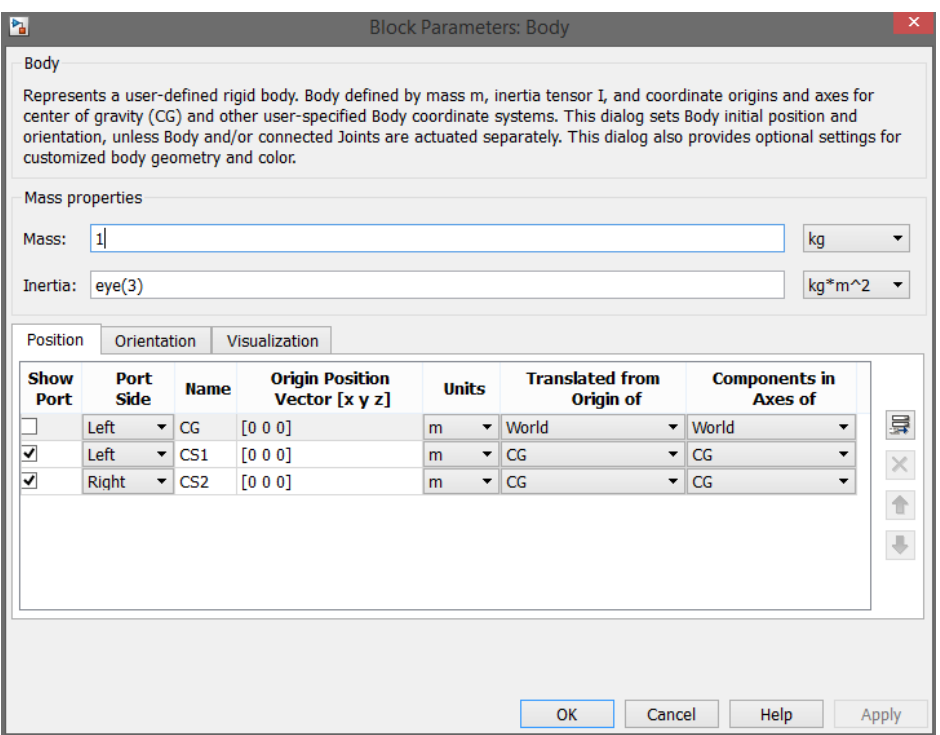

Рис. 1.4 Настройка параметров блока «Body»

Каждой точке, где тело через шарнир соединяется с другим телом, должна быть поставлена в соответствие своя отдельная система координат CS. Это же касается и точек приложения к телу внешних сил и моментов (при их наличии).

- векторы углов поворота систем координат (на вкладке Orientation). По умолчанию все углы поворота всех систем приняты нулевыми. Изменение их в большинстве случаев не требуется.

Координатные оси любой системы координат в SimMechanics по умолчанию расположены так, как показано на рис.1.5, что соответствует правой Эйлеровой системе координат (Euler X-Y-Z).

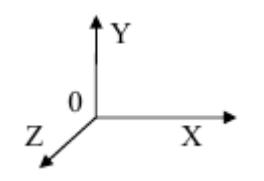

Рис. 1.5 Расположение осей координат

Блок «Ground» представляет собой неподвижную стойку (основание), жестко связанную с абсолютной инерциальной системой координат Земли. Наличие хотя бы одного этого блока обязательно в любой механической модели отдельного механизма (иначе при запуске моделирования будет выдана ошибка). В окне настройки этого блока задается вектор координат одной неподвижной точки механизма относительно глобальной инерциальной системы координат WORLD. К механическому входу/выходу блока Ground, соответствующему заданной неподвижной точке, должен быть присоединен в окне модели блок шарнирного сочленения (из раздела Joints), а затем блок «Body», опять блок из раздела Joint, блок «Body» и т.д., для того, чтобы стало возможным движение последующих тел Body.

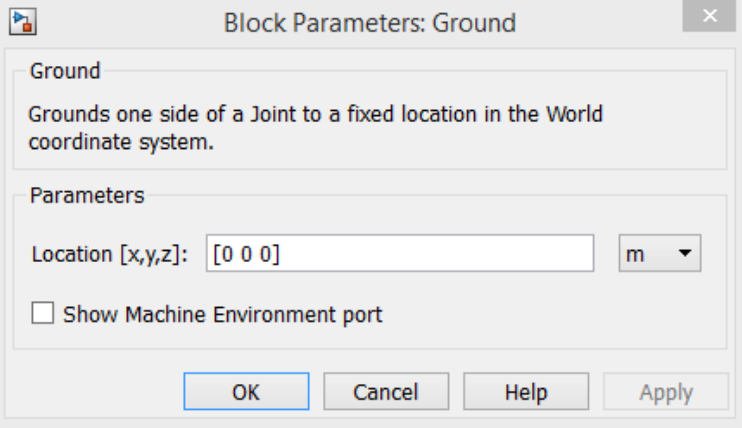

Рис.1.6. Настройка параметров блока Ground

Блок «Machine Environment» представляет собой настроечный блок параметров механической среды моделирования для машины (механизма). Блок «Machine Environment» связан с механическим блоком «Ground».

При двойном щелчке мышью по данному блоку открывается окно установки параметров механического моделирования (рис. 1.7).

Среди задаваемых параметров на четырех вкладках данного блока имеются: вектор сил тяжести вида [X Y Z], размерность механизма (2-мерная либо 3-мерная схема), способ анализа, тип решающего устройства ограничения, допуски линеаризации, установка/снятие визуального наблюдения.

По умолчанию вектор сил тяжести установлен как для механизма, расположенного на горизонтальной опорной поверхности с нулевыми углами наклона относительно гравитационной вертикали, и имеет вид [0 –9.81 0].

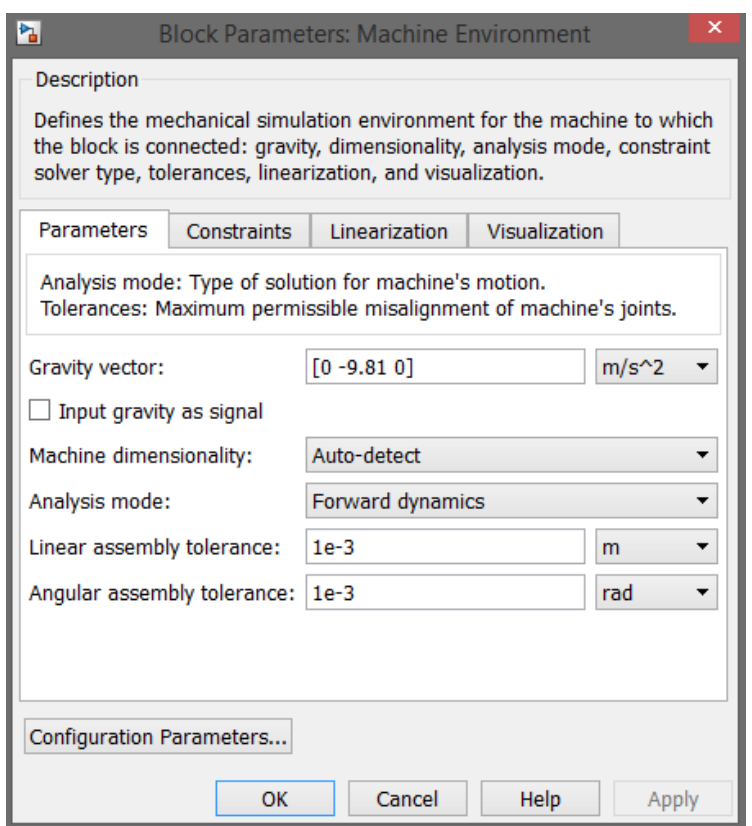

Рис. 1.7 Настройка параметров блока Machine Environment

Предполагается, что к каждому блоку «Ground», связанному с отдельным механизмом модели, должен быть присоединен свой собственный блок «Machine Environment». Для того, чтобы блок «Machine Environment» можно было присоединить к блоку Ground, в окне настройки последнего должен стоять флажок в поле Show Machine Environment port.

### *1.1.2 Блоки шарнирных сочленений (Joints)*

Раздел Joints (рис. 1.8) библиотеки SimMechanics– второй по значимости после раздела Bodies. Он содержит блоки шарнирных сочленений с различным числом степеней свободы, которые соединяют между собой отдельные блоки «Body» (а также блок «Ground» с блоком Body). Благодаря этому, тела (звенья механизма) получают возможность относительного движения.

Раздел Joints содержит пятнадцать основных блоков, имитирующих всевозможные виды шарнирных сочленений: 1. Prismatic; 2. Revolute; 3. Inplane; 4. Universal; 5. Gimbal; 6. Spherical; 7. Planar; 8. Cylindrical; 9. Bearing; 10. Telescoping; 11. Bushing; 12. Six-DoF; 13. Screw; 14. Weld; 15. Custom Joint. Пиктограммы на блоках раздела Joints дают наглядную информацию об их назначении даже без описания.

Кроме того, в разделе Joints присутствуют два дополнительных подраздела: Disassembled Joints (разобранные сочленения) и Massless Connectors (безинерционные соединители),

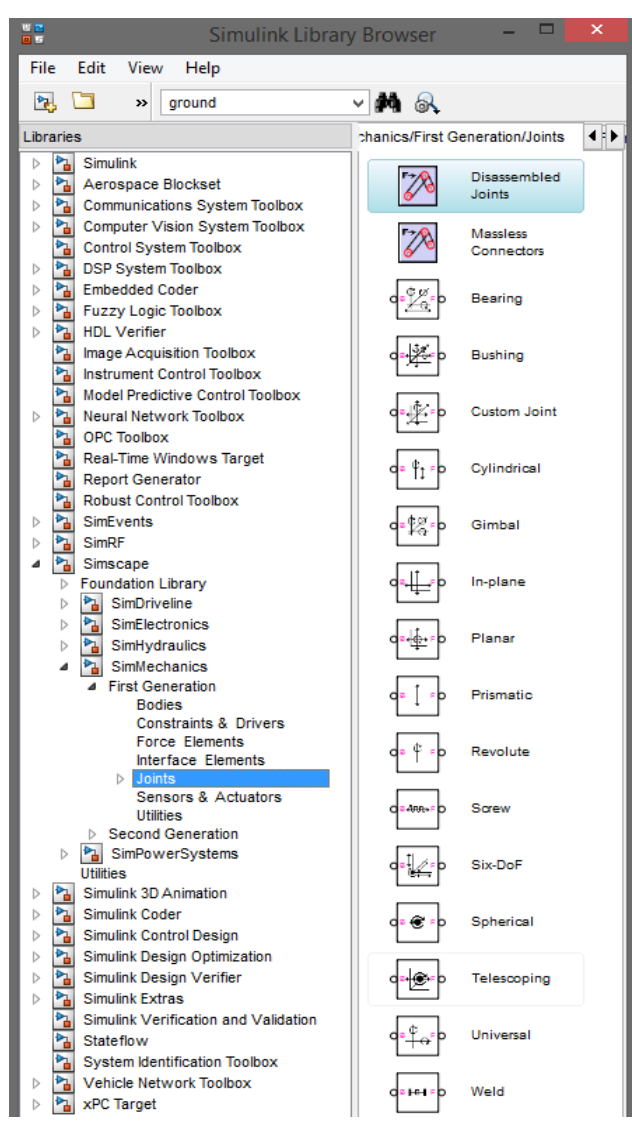

Рис. 1.8 Блоки шарнирных сочленений Joints

Т.к. в данной работе будет использоваться только блок «Revolute», то рассмотрим подробнее только этот блок.

Блок «Revolute» обеспечивает одну вращательную степень свободы тела, следующего за блоком «Revolute» вокруг оси, заданной на вкладке Axes окна настройки блока (рис. 1.9) в виде вектора [X Y Z], аналогично блоку «Prismatic».

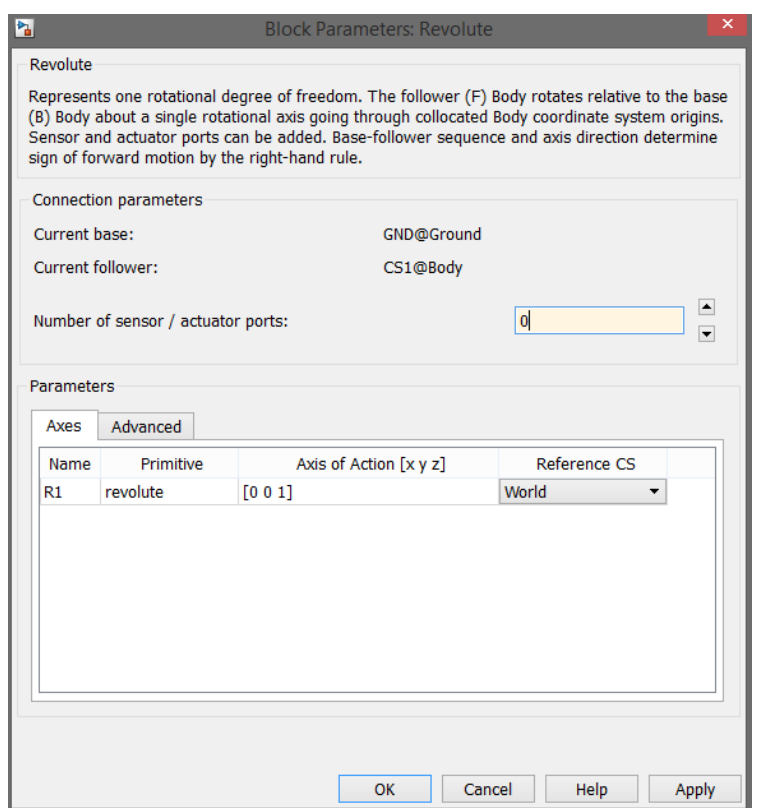

Рис. 1.9 Настройка параметров блока «Revolute»

Вектор оси вращения также может быть задан в инерциальной системе координат WORLD, в системе координат, связанной с первым телом Base (рекомендуется), либо в системе координат, связанной с последующим телом Follower.

В отличие от блока «Prismati»c, у которого ось прямолинейного движения и связанная с ней степень свободы названа именем P1, в окне настройки параметров блока «Revolute» ось вращения автоматически названа именем R1, и это не случайно. В SimMechanics все поступательные степени свободы любых блоков раздела Joints обозначаются символом P с порядковым номером после него, а все вращательные степени свободы – аналогично символом R.

Блоки связи механических блоков SimMechanics с обычными S-блоками Simulink (виртуальные регистраторы и возбудители движения Sensors & Actuators).

Для того, чтобы можно было измерить относительные движения тел при моделировании машин и механизмов, а также сообщить звеньям механизмов относительные движения, недостаточно блоков тел из раздела Bodies и блоков шарниров из раздела Joints. Эти блоки описывают только структуру механизма, но не сообщают ему никаких движений. Следовательно, необходимо подключение к данным блокам других, моделирующих какиелибо воздействия и снимающих показания.

Однако подключение механических блоков SimMechanics из разделов Bodies и Joints к обычным S-блокам Simulink возможно только через специальные связующие блоки механических виртуальных регистраторов тел и шарниров (Sensors) и возбудителей тел и шарниров (Actuators).

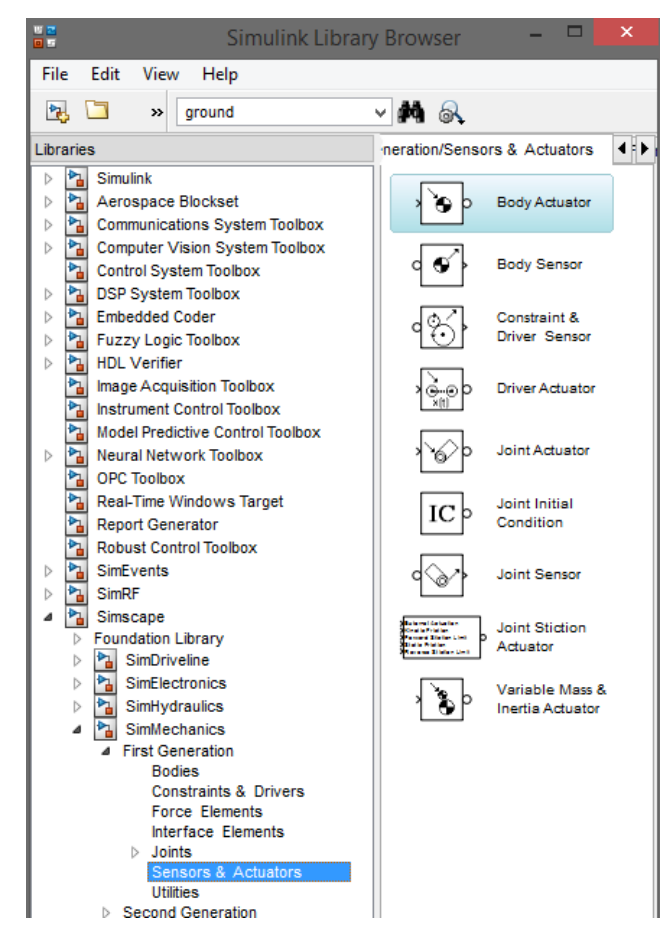

Рис. 1.10 Блоки виртуальных регистраторов и возбудителей движения Sensors & Actuators

Причины для этого следующие. Входы (и они же одновременно выходы) механических блоков тел и шарниров служат для двухсторонней передачи силовых взаимодействий между звеньями механизма, которые имеют место при пространственных движениях твердых тел согласно законам классической механики. Однако обычные S-блоки Simulink являются либо источниками, либо получателями, либо преобразователями однонаправленных сигналов, и поэтому не могут быть непосредственно подсоединены к входам/выходам механических блоков. Не случайно в блок-схемах SimMechanics на линиях соединения механических блоков нет изображений стрелок, указывающих направление воздействия, а графические изображения «входов/выходов» механических блоков имеют вид не стрелок, а квадратов с диагоналями.

Как уже было отмечено ранее, блоки типа Body и Joint, а также описанные ниже блоки из раздела Constraints & Drivers могут быть снабжены дополнительными портами для подсоединения к ним блоков Actuator и Sensor. Благодаря этому, становится возможным использовать все остальные библиотеки Simulink для формирования сигналов и перевода получаемой информации обратно в рабочее пространство Simulink.

Все блоки раздела Sensors  $\&$  Actuators можно разделить на три группы по типу блоков, к которым они подключаются.

*Группа 1.* Блоки измерителей и возбудителей движения тел: 1.1. Body Actuator; 1.2. Body Sensor; 1.3. Variable Mass & Inertia Actuator.

*Группа 2.* Блоки измерителей и возбудителей движения шарнирных сочленений: 2.1. Joint Actuator; 2.2. Joint Sensor; 2.3. Joint Initial Condition; 2.4. Joint Stiction Actuator.

*Группа 3.* Блоки измерителей и возбудителей движения ограничителей и нестационарных связей: 3.1. Driver Actuator; 3.2. Constraint & Driver Sensor.

Рассмотрим подробнее блоки «Joint Sensor» и «Joint Initial Condition».

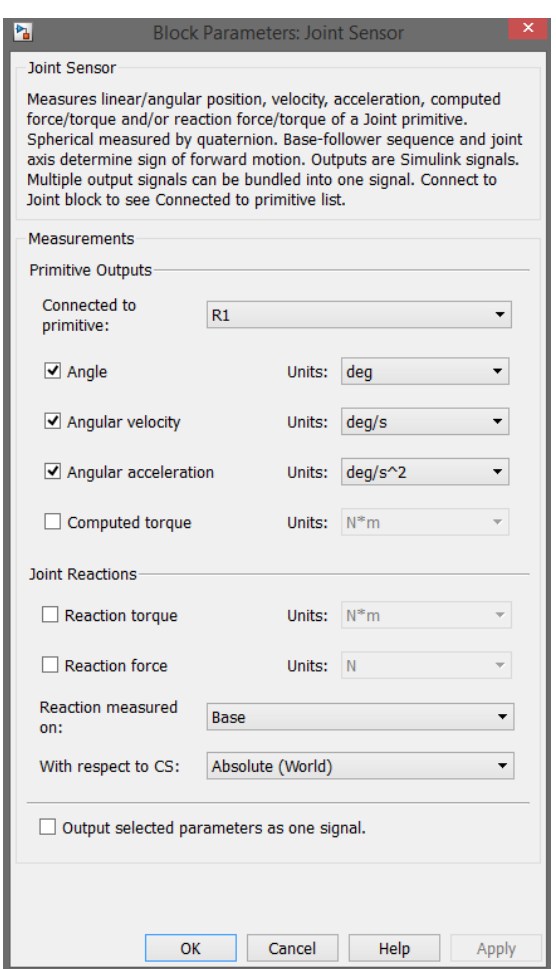

Рис. 1.11 Настройка параметров блока Joint Sensor

Блок «Joint Sensor» позволяет в общем случае измерить следующие характеристики относительного движения частей примитива, выбранного из выпадающего списка в верхнем поле Connected to primitive (рис. 11):

- угол (Angle) – угол поворота части примитива, соединенной с телом Follower, относительно его части, соединенной с телом Base;

- относительную угловую скорость (Angular velocity);

- относительное угловое ускорение (Angular acceleration);

- вычисленный момент (Computed torque) – полный момент сил, вызывающий относительное угловое ускорение;

- момент реакции (Reaction torque) – момент реакции относительно оси примитива;

- реакция (Reaction force) – сила реакции вдоль оси примитива.

Для выбора необходимых измеряемых параметров служит простановка флажков в соответствующих полях. Поскольку примитив, выбранный в поле Connected to primitive, может быть одного из трех типов (поступательного P, вращательного R или сферического S), не все перечисленные характеристики могут быть измерены для конкретного примитива.

Блок Joint Initial Condition занимает особое положение среди других блоков раздела Sensors & Actuators. Он задает начальное относительное положение и начальную относительную скорость двух частей элементарных примитивов R-типа (Revolute) или P-типа (Prismatic) какого-либо шарнира. При помощи одного блока Joint Initial Condition могут быть заданы начальные условия положения и скорости для всех примитивов шарнира, к которому он подключен, либо только для части примитивов шарнира. Выбор примитивов осуществляется простановкой флажков в полях колонки Enable окна настройки блока. То есть начальные условия задаются по отдельным степеням свободы шарнира. Начальное положение – в полях колонки Position, начальная скорость – в полях колонки Velocity. Сферические примитивы Sтипа не могут быть инициализированы при помощи блока «Joint Initial Condition».

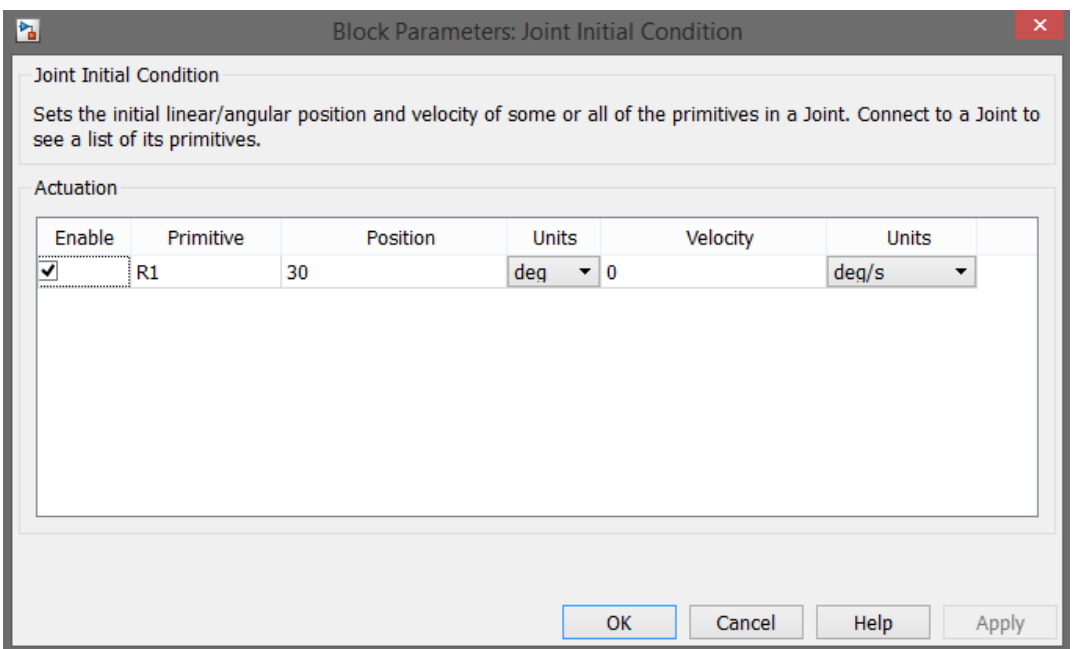

Рис. 1.12 Настройка параметров блока «Joint Initial Condition»

### 1.2 ПОРЯДОК ВЫПОЛНЕНИЯ РАБОТЫ

В данной работе будет рассмотрено несколько моделей маятников, а именно:

- Однозвенный физический маятник с демпфером;
- Двухзвенный физический маятник.

Начнём с однозвенного физического маятника с демпфером, блок-схема имитационной модели которого представлена на рис. 1.13.

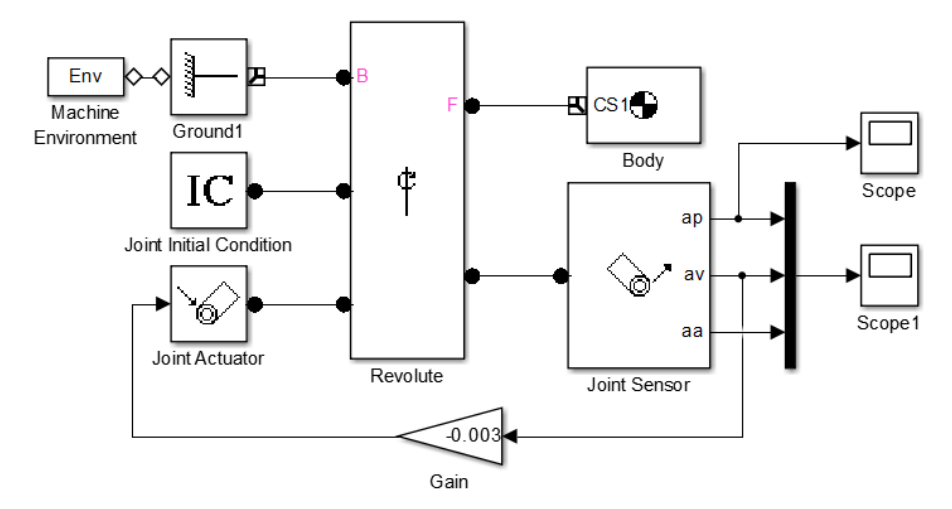

Рис. 1.13. Модель однозвенного маятника с демпфером

Стойка в модели представляется в виде блока «Ground». Вращательная пара стойка-стержень представлена блоком «Revolute». Сам же стержень задаётся блоком «Body». Для задания начальных условий используется блок «Joint Initial Condition». Для получения анимации используется блок «Machine Environment». С помощью блока «Joint Sensor» будут получены данные об угле поворота, угловой скорости и угловом ускорении. Они будут подаваться на блок «Mux», а с него сигналы будут поступать на осциллограф. Настройки всех блоков представлены на рис. 1.14 – 1.23.

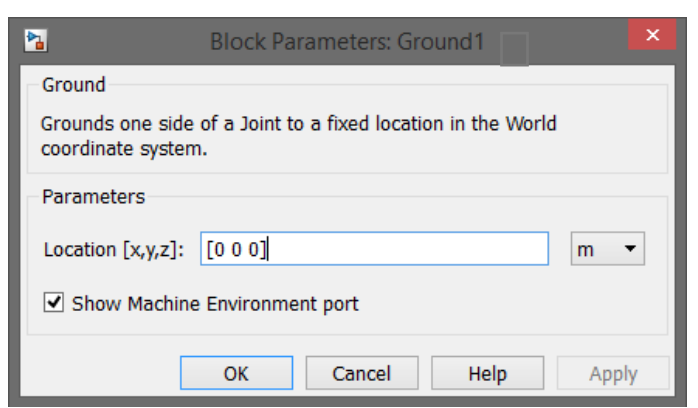

Рис. 1.14 Настройки блока «Ground»

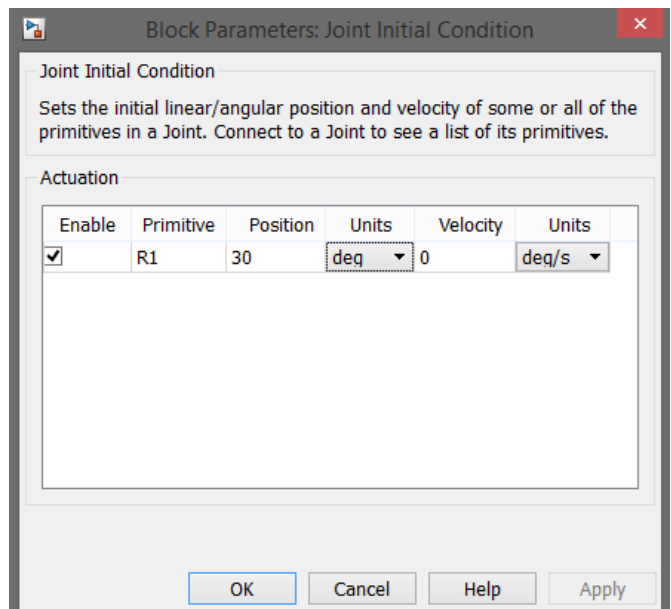

Рис. 1.15 Настройки блока «Joint Initial Condition»

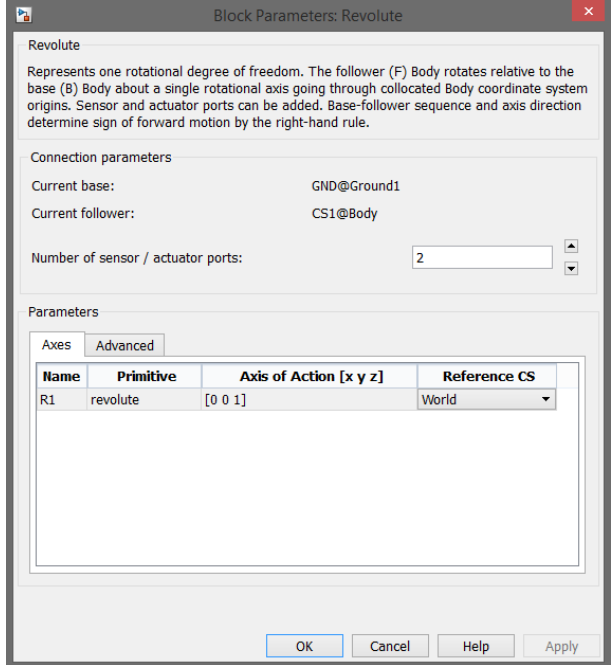

Рис. 1.16 Настройки блока «Revolute»

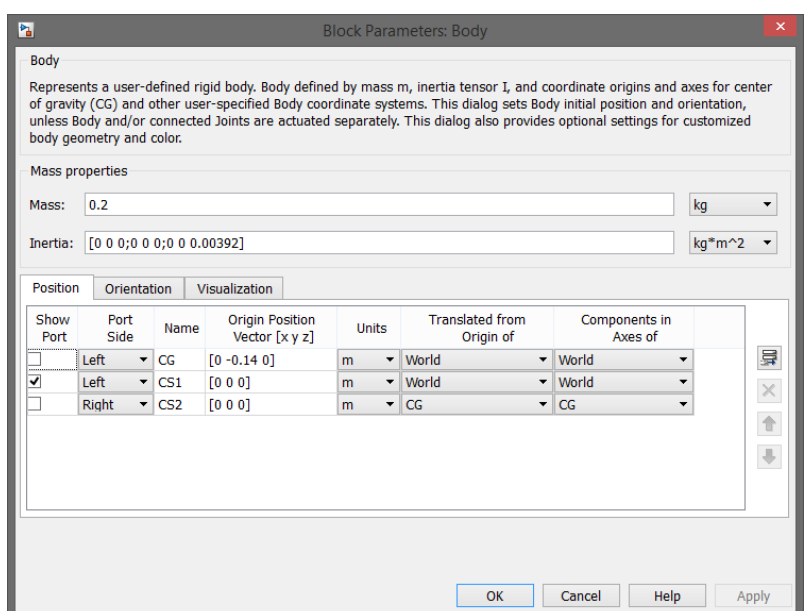

Рис. 1.17. Настройки блока Body

В окне Mass задаётся масса объекта, а в окне Inertia задаётся тензор инерции маятника. Т.к. в данном случае рассматривается однозвенный механизм, то галочка должна стоять только у порта CS1. В окнах Origin Position Vector задаются координаты звеньев. CG – координаты центра масс. CS1 и CS2 – координаты крайних положений звена.

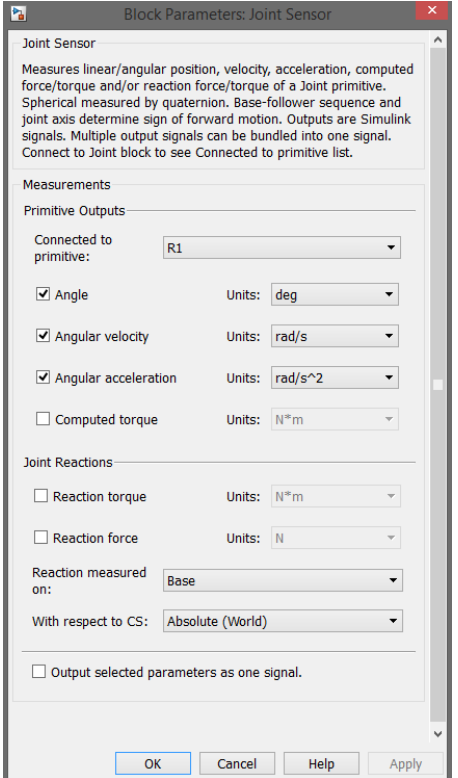

Рис. 1.18 Настройки блока «Joint Sensor»

Для получения графиков не только угла, но и угловой скорости и углового ускорения нужно поставить галочки возле Angular velocity и Angular acceleration.

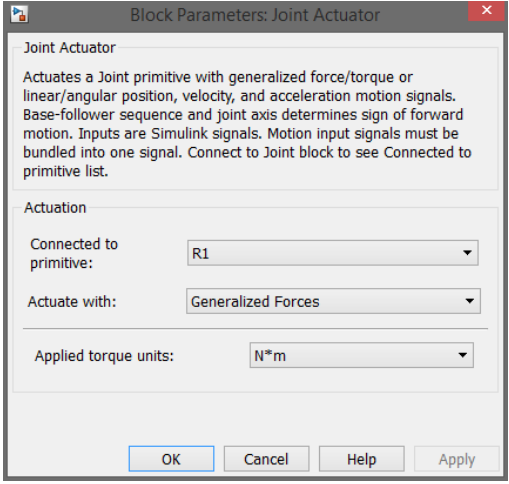

Рис. 1.19 Настройки блока Joint Actuator

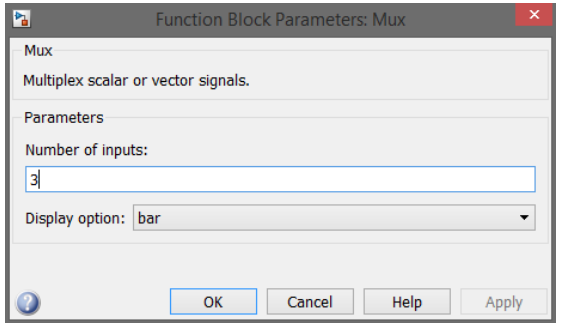

### Рис. 1.20 Настройки блока Mux

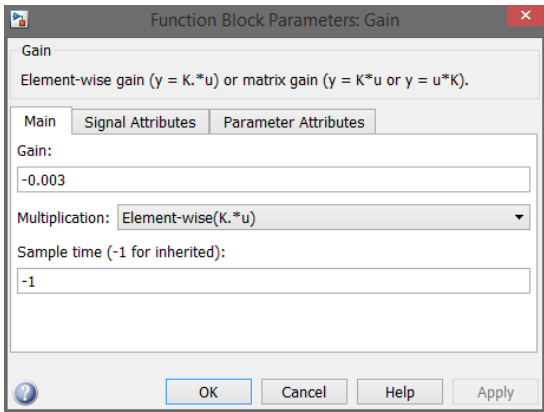

Рис. 1.21 Настройки блока Mux

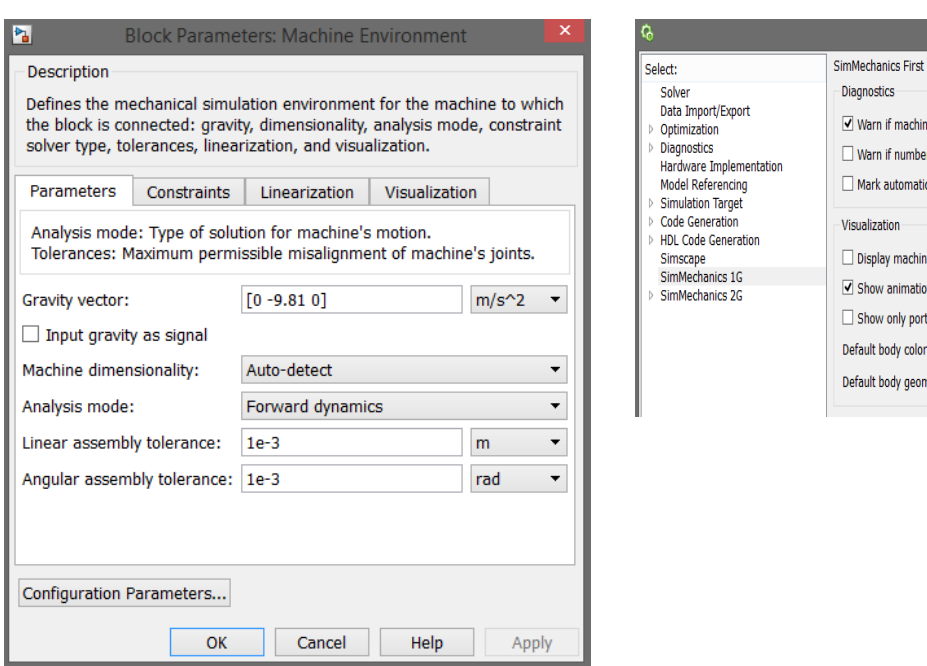

Configuration Parameters: untitled111/Configu Generation (1G) configuration parameters: ne contains redundant constraints r of initial constraints is unstable cally cut joints es after updating diagram on during simulation t coordinate systems  $(RGB): [100]$ netries: Convex hull from body CS locations

Рис. 1.22 Настройки блока Machine Environment

На рис.1.23 представлены графики зависимостей угла поворота, угловой скорости и углового ускорения маятника от времени, а на рис.1.24 – фрагмент анимации движения маятника.

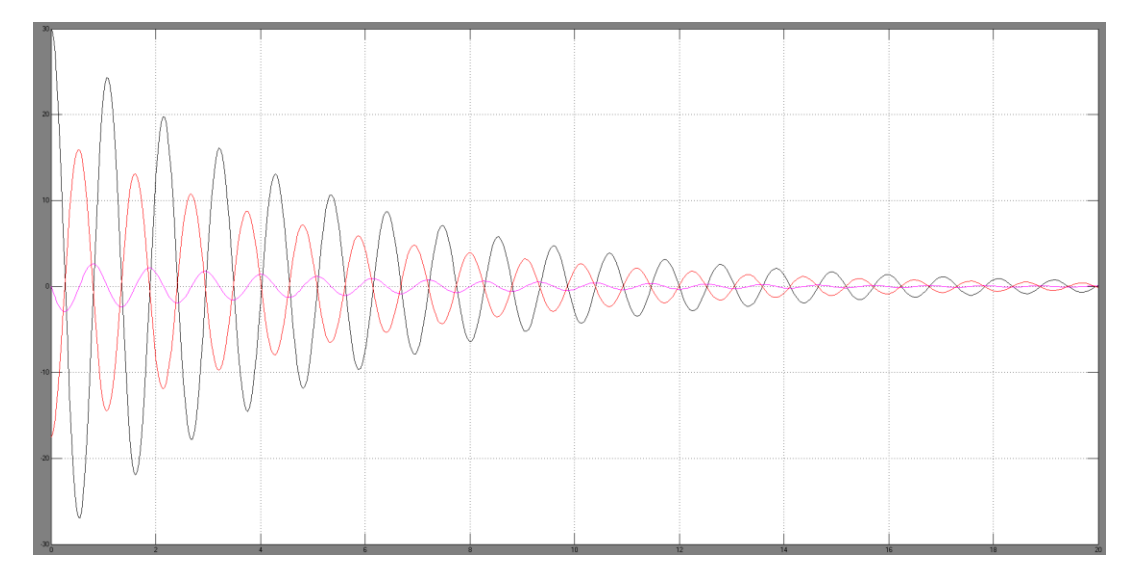

Рис. 1.23.Графики зависимостей угла поворота, угловой скорости и углового ускорения маятника от времени

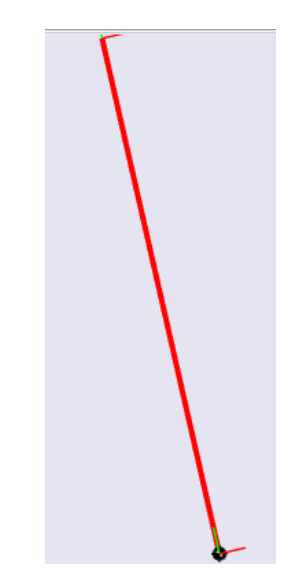

Рис. 1.24 Фрагмент анимации маятника

# 1.3 МОДЕЛИРОВАНИЕ ДВУХЗВЕННОГО МАЯТНИКА

Блок-схема модели представлена на рисунке1.25.

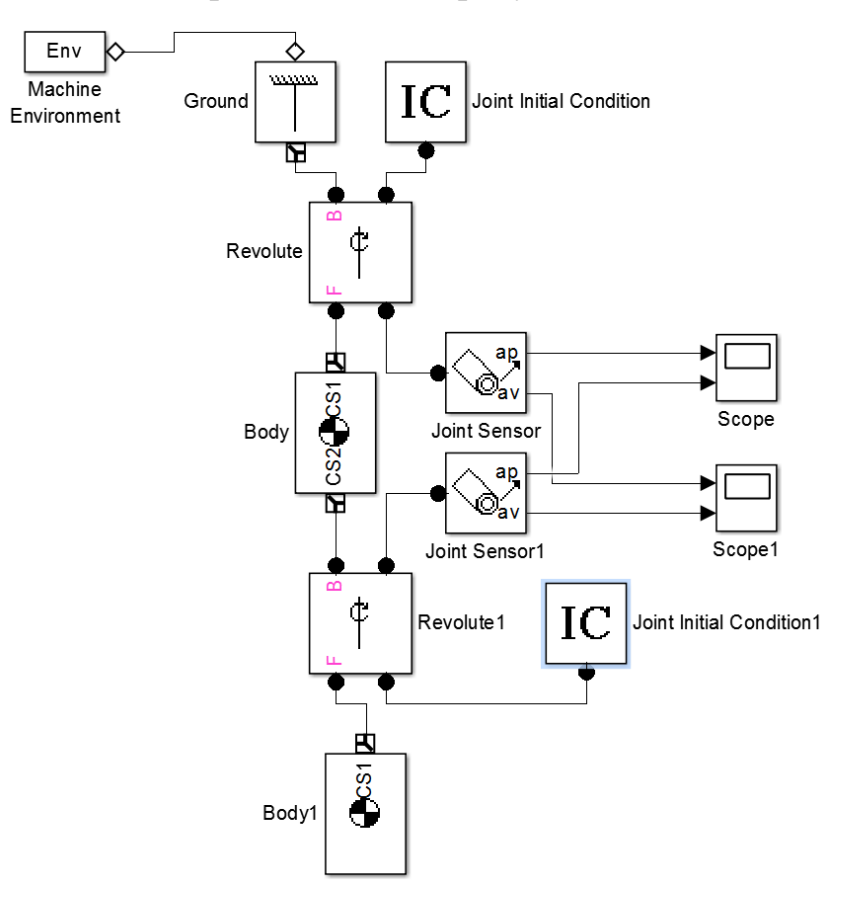

Рис.1.25 Модель двухзвенного маятника

Для построения схемы необходимо из предыдущей схемы убрать блоки «Joint Actuator», «Gain» и «Mux» и добавить по одному блоку «Revolute», «Body» и «Joint Sensor». На рис.1.26-1.35 представлены окна настроек блоков, пример получаемых графиков и фрагмент анимации двухзвенного маятника.

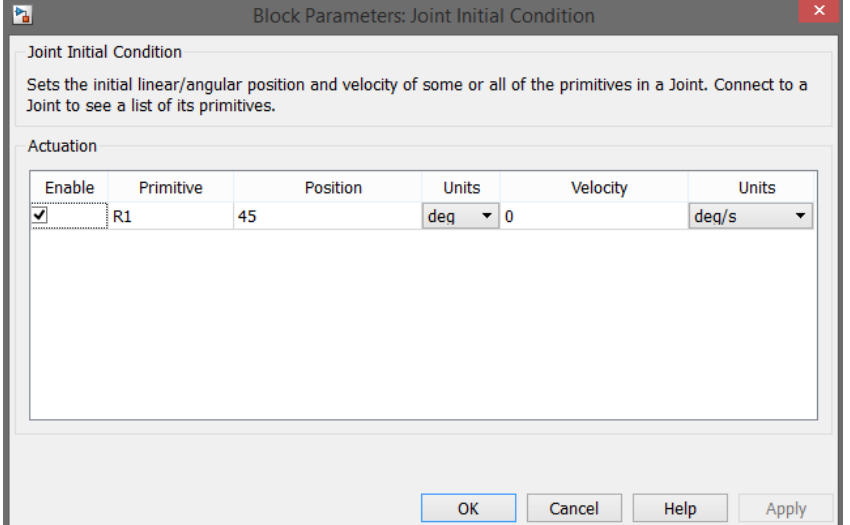

Рис. 1.26 Окно настройки блока «Joint Initial Condition»

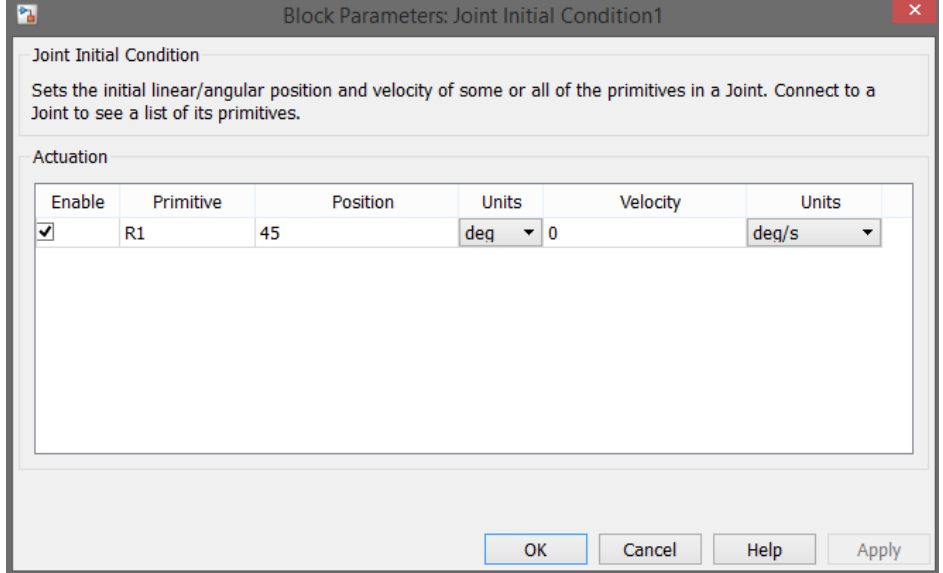

Рис. 1.27 Окно настройки блока "Joint Initial Condition»

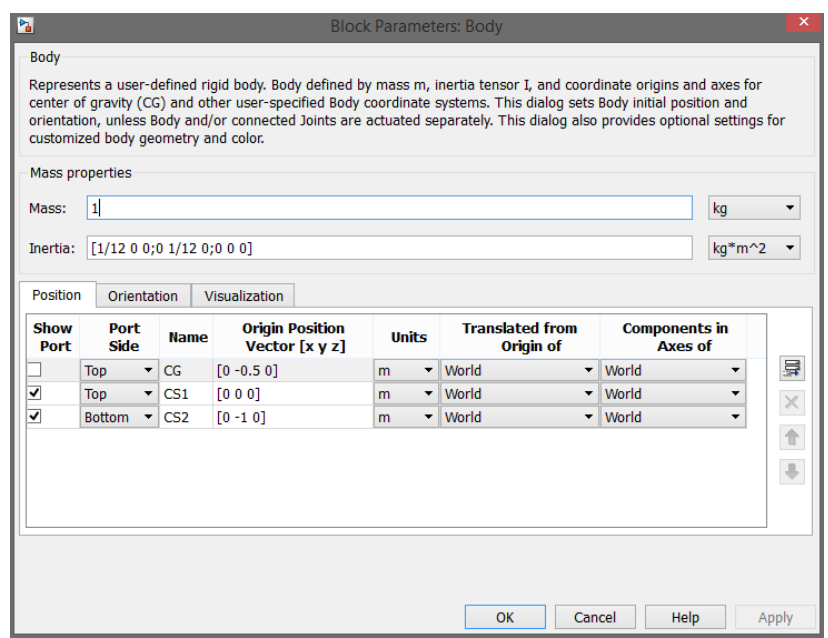

Рис. 1.28 Окно настройки блока «Body»

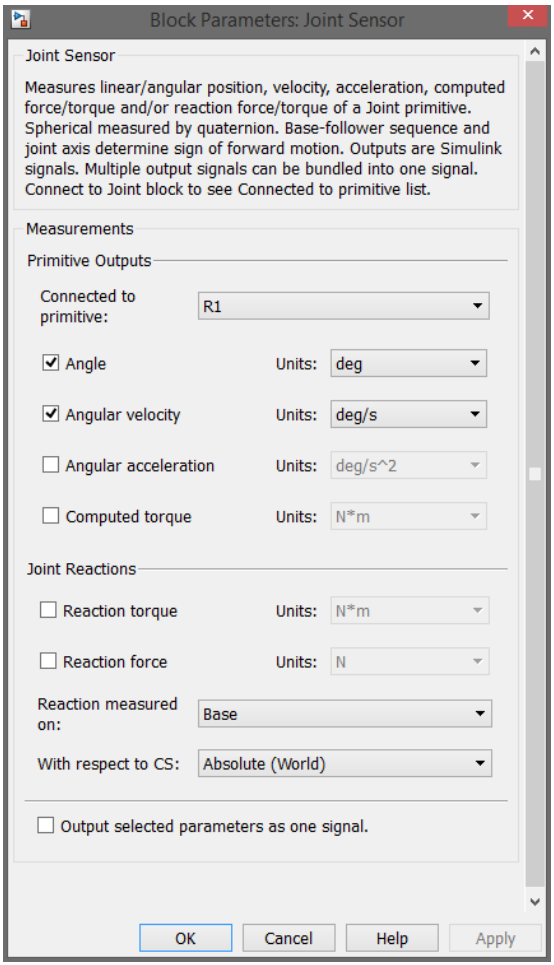

Рис. 1.29 Окно настройки блока «Joint Sensor/Joint Sensor1»

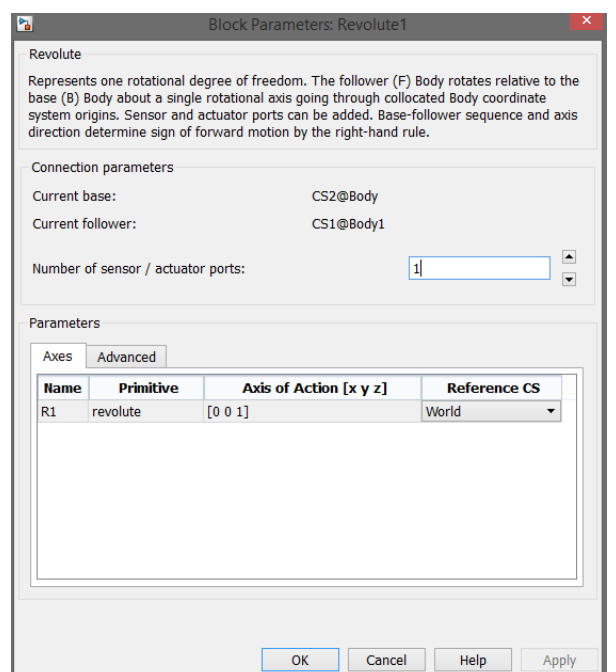

Рис. 1.30 Окно настройки блока «Revolute/Revolute1»

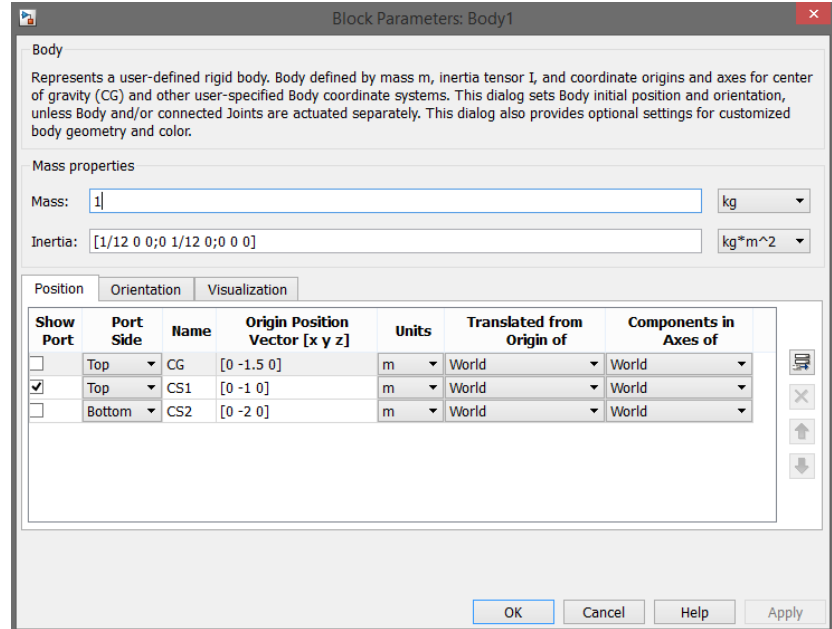

Рис. 1.31 Окно настройки блока «Body1»

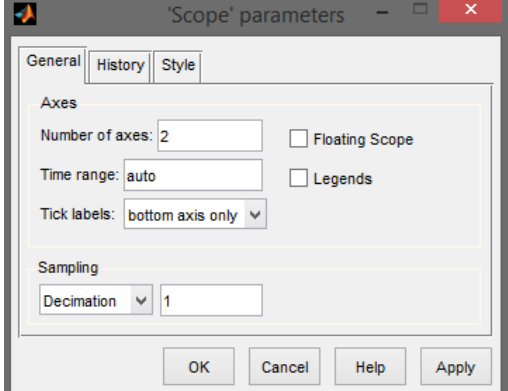

Рис. 1.32 Настройки блока «Scope/Scope1»

Настройки блоков «Machine Environment» и «Ground» идентичны настройкам при однозвенном маятнике и показаны на рис.1.14 и 1.22.

На рис.1.33-1.34 представлены графики зависимостей угла поворота и угловой скорости звеньев двухзвенного маятника от времени, а на рис.1.35 – фрагмент анимации движения маятника.

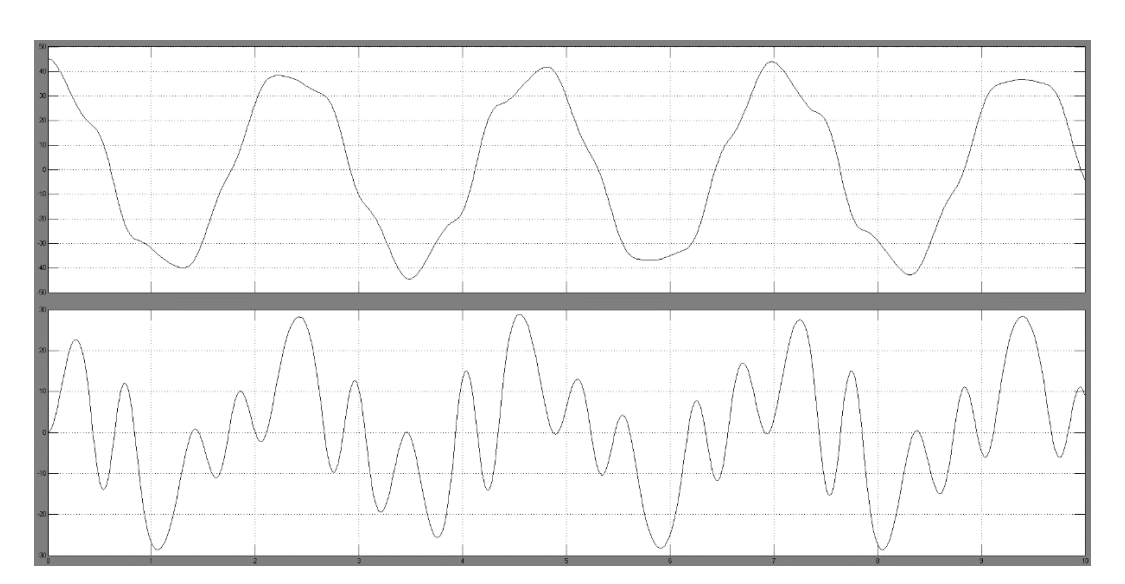

Рис. 1.33 Угол поворота и скорость первого звена маятника

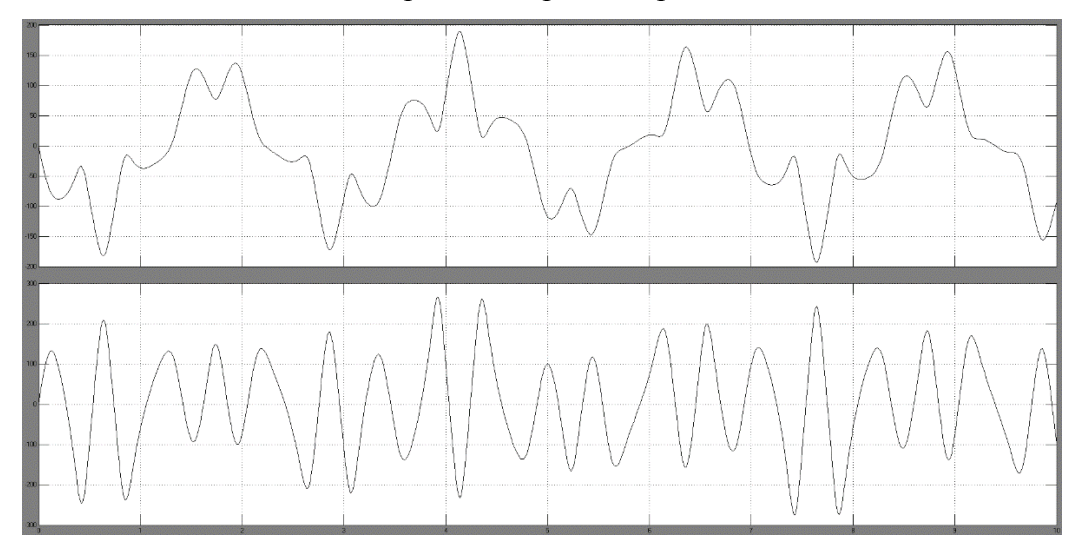

Рис. 1.34 Угол поворота и скорость второго звена маятника

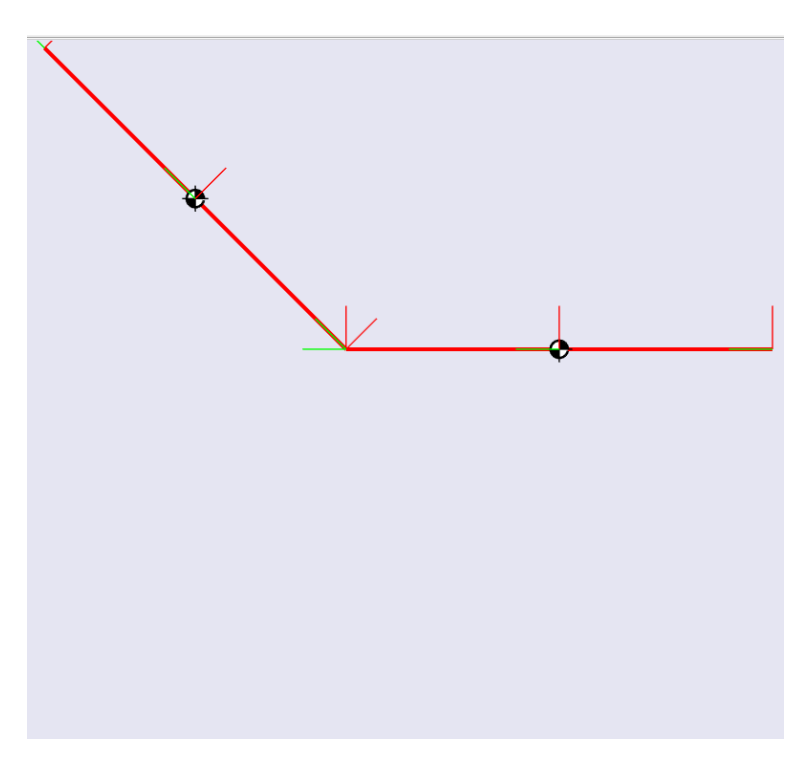

Рис. 1.35 Фрагмент анимации маятника

# 1.4 ВАРИАНТЫ ИСХОДНЫХ ДАННЫХ

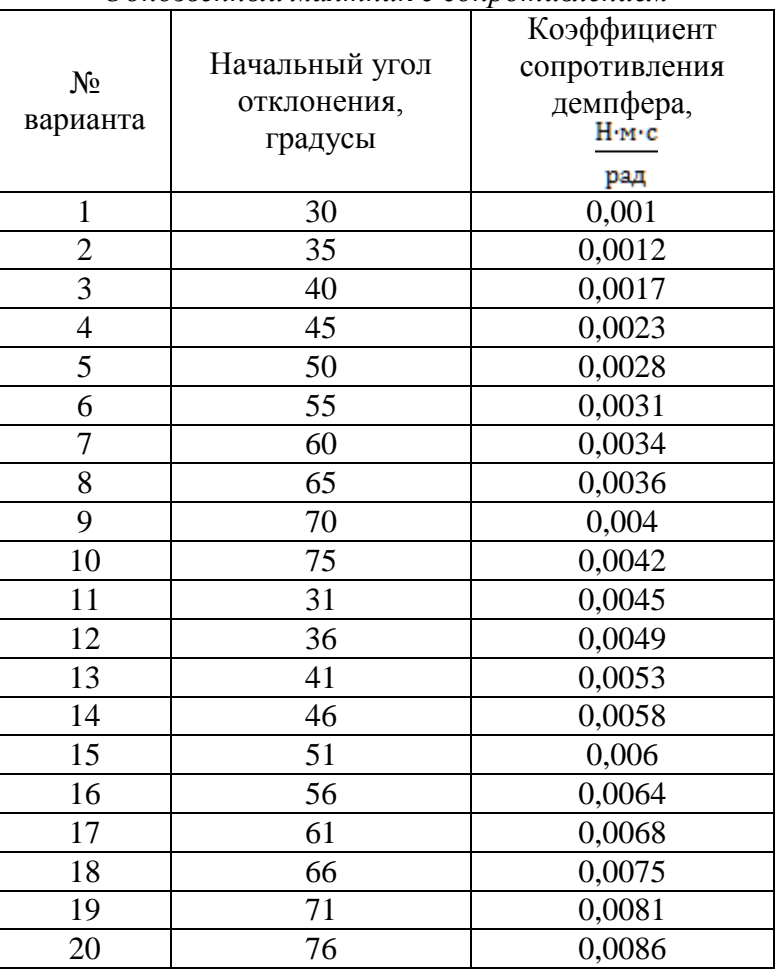

*Однозвенный маятник с сопротивлением*

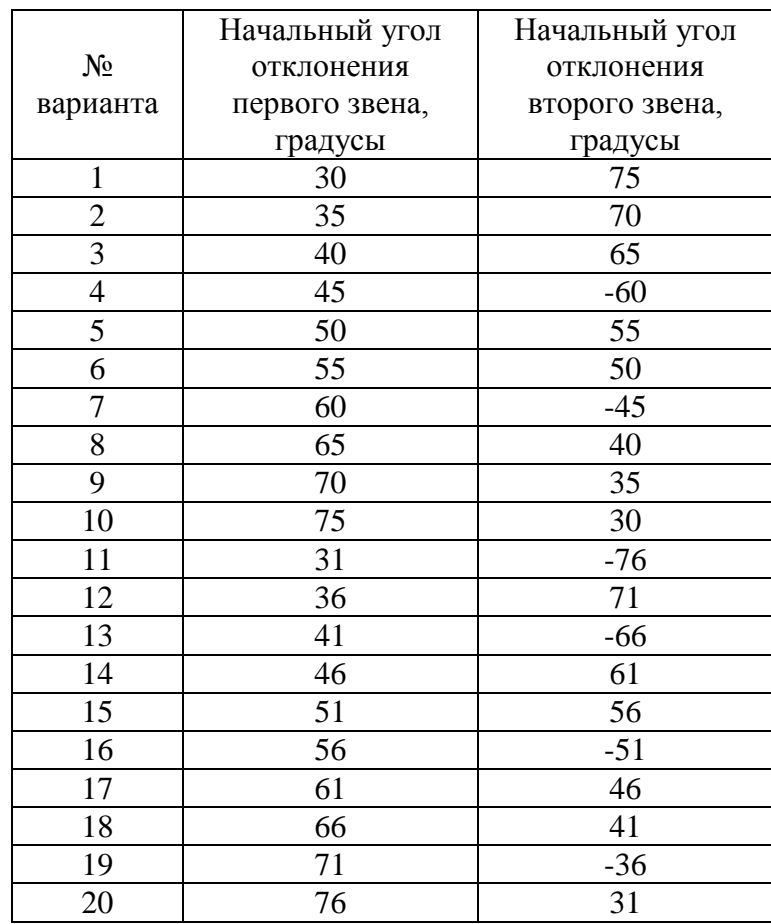

### *Двухзвенный маятник*

## 1.5 СОДЕРЖАНИЕ ОТЧЁТА

В отчёте о проделанной работе должно содержаться следующая информация.

Название лабораторной работы и её цель.

 Расчетная схема объекта моделирования – однозвенного или двухзвенного маятников;

 Имитационная модель механизмов, схемы которых представлены на рис. 1.1 и 1.2.

- Интерфейсы блоков, используемых в модели;
- Графики движения объектов моделирования;
- Фрагменты анимации движения исследуемых объектов;

 Проверка адекватности разработанной модели путем анализа получаемых результатов, выводы по работе;

Список использованной литературы.

### 1.6 КОНТРОЛЬНЫЕ ВОПРОСЫ

1. Каков состав библиотеки пакета SimMechanics.

2. Каковы особенности имитационного моделирования механизмов в SimMechanics/MATLAB.

3. Что такое глобальные и локальные системы координат механизмов?

4. Задание законов движения звеньям механизмов и их исследование.

5. Как проверить адекватность построенной модели на примере физических маятников?

## СПИСОК ИСПОЛЬЗОВАННОЙ ЛИТЕРАТУРЫ

1. МАТLAB  $6/6.1/6.5 +$  Simulink  $4/5$  в математике и моделировании / Дьяконов В.П. Полное руководство пользователя - М.: СОЛОН-Пресс. – 2003.  $-576$  c.

2. Моделирование и визуализация движений механических систем в MATLAB: Учебное пособие / В.С.Щербаков, М. С. Корытов, А.А. Руппель и др.– Омск: СибАДИ, 2007. – 84с.

3. Моделирование мехатронных систем в среде MATLAB (Simulink / SimMechanics): учебное пособие для высших учебных заведений **/** Мусалимов В.М., Г.Б. Заморуев, И.И. Калапышина и др. – СПб: НИУ ИТМО, 2013. – 114 с.

4. Моделирование процессов и систем в MATLAB. Учебный курс / Лазарев Ю.П. - СПб.: Питер, 2005, 511 с.

# **2. Лабораторная работа №2** МОДЕЛИРОВАНИЕ ПРОЦЕССА УРАВНОВЕШИВАНИЯ ОБРАЩЕННОГО МАЯТНИКА В ВЕРТИКАЛЬНОМ ПОЛОЖЕНИИ ЗА СЧЕТ УПРАВЛЯЕМОГО ДВИЖЕНИЯ ПОЛЗУНА

**Цель работы:** Ознакомиться с возможностями пакета *SimMechanics* для компьютерного моделирования процесса уравновешивания обращенного маятника в вертикальном положении за счет управляемого движения ползуна. Освоить основные принципы создания имитационных математических моделей подобных мехатронных систем.

2.1 ЗАДАНИЕ НА ЛАБОРАТОРНУЮ РАБОТУ

На рис.2.1 представлена расчетная схема исследуемого объекта – горизонтальный подвижный корпус (ползун) с прикрепленным к нему обращенным маятником. Задача заключается в стабилизации вертикального положения обращённого маятника, установленного на ползуне. Построим схему механизма, задачей которого будет за счёт перемещения ползуна удерживать маятник в вертикальном положении.

Исходные данные:

масса маятника *m*= 0.2 кг;

длина маятника *l* = 0.02 м

начальный угол отклонения маятника от положения равновесия  $\varphi_0 = 175^\circ$ .

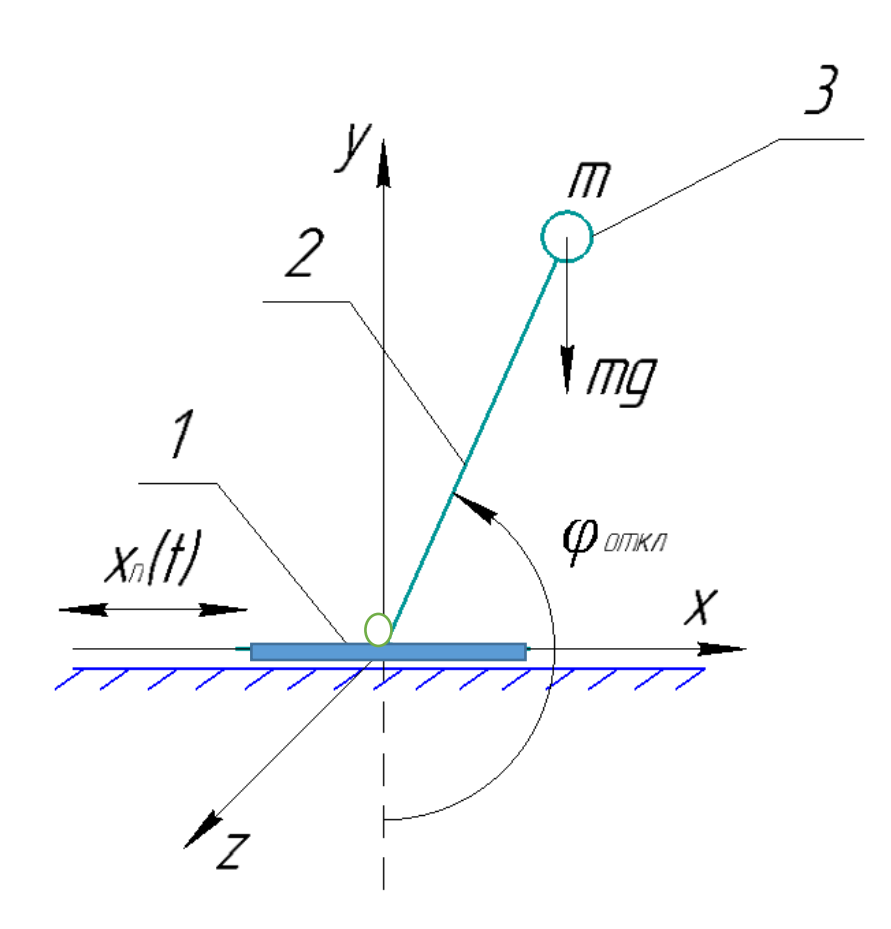

Рис.2.1 Схема исследуемого механизма: 1-ползун, 2-невесомый стержень, 3-груз

Имеется невесомый стержень (2) с грузом (3), который крепится и вращается вокруг горизонтальной оси, проходящей через середину верхней грани ползуна (1), который может совершать поступательное движение вдоль оси X. Известны начальный угол положения маятника, масса груза маятника и длина маятника.

## 2.2 ПОРЯДОК ВЫПОЛНЕНИЯ РАБОТЫ

1. Создайте новую Simulink-модель.

2. Для задания стойки используем блок «Ground», который находится в разделе Bodies пакета SimMechanics. В параметрах блока указываются координаты [0 0 0], которые будут соответствовать координатам начала отчета.

3. Далее присоединяем к блоку «Ground» блок «Joint Initial Condition». В параметрах блока укажите позицию Position = 0 м (рис. 2.2).

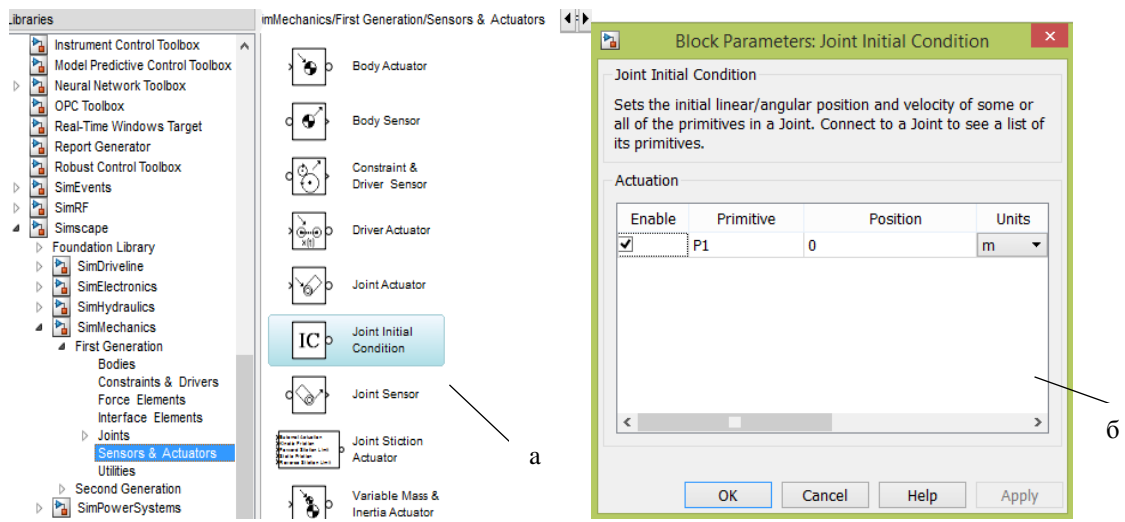

Рис.2.2 Блок «Joint Initial Condition»: a)-расположение в библиотеке, б)-параметры настройки

4. Так как корпус может совершать только поступательное движение по оси х, то возьмем в качестве блока сопряжения блок «Prismatic». В параметрах блока необходимо указать [1 0 0], что будет означать возможность движения по оси x.

5. К одному из входов данного блока подключайте блок «Joint Sensor», который позволяет измерить характеристики относительного движения частей примитива. В данном случае выбираем примитив- «поступательный P» и выбираем следующие параметры измерения (рис.2.4):

-позицию (Position) – перемещение части примитива, соединенной с телом Follower, относительно его части, соединенной с телом Base;

-скорость (Velocity) – относительная скорость;

-ускорение (Acceleration) – относительное ускорение;

-реакция (Reaction force) – сила реакции вдоль оси примитива.

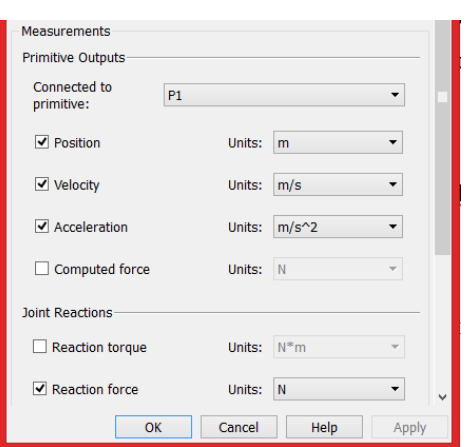

Рис.2.3 Настройки блока «Joint Sensor»

6. Моделирование корпуса (ползуна) данного механизма реализуется при помощи блока «Body» (рис.2.4), который представляет собой твердое тело (отдельное звено механизма, движения которого моделируются) с определенными пользователем параметрами. Данный блок находится в разделе Bodies пакета SimMechanics.

В качестве задаваемых параметров выступают:

- масса тела (Mass), которая может быть выражена в различных единицах;

- тензор инерции тела относительно его центра масс (Inertia), представляющий собой матрицу размером 3х3:

$$
H=\begin{bmatrix} J_{ix} & 0 & 0 \\ 0 & J_{iy} & 0 \\ 0 & 0 & J_{iz} \end{bmatrix},
$$

где Jix, Jiy, Jiz, – осевые моменты инерции тела относительно осей собственной локальной системы координат, связанной с его центром масс.

Для того, чтобы добавить или убрать изображение входа/выхода определенной точки на пиктограмме блока «Body» в окне модели, используется установка или сброс флажка в колонке Show port.

В колонке Translated from origin of указывается имя системы координат, от начала которой отсчитываются координаты текущей характерной точки. Как минимум одна характерная точка должна быть задана в системе координат WORLD либо в системе координат ADJOINING. Это необходимо, чтобы связать данное тело с соседними неподвижными или подвижными

телами. Система координат WORLD – это инерциальная неподвижная система, связанная с Землей, а система координат ADJOINING связана с шарниром.

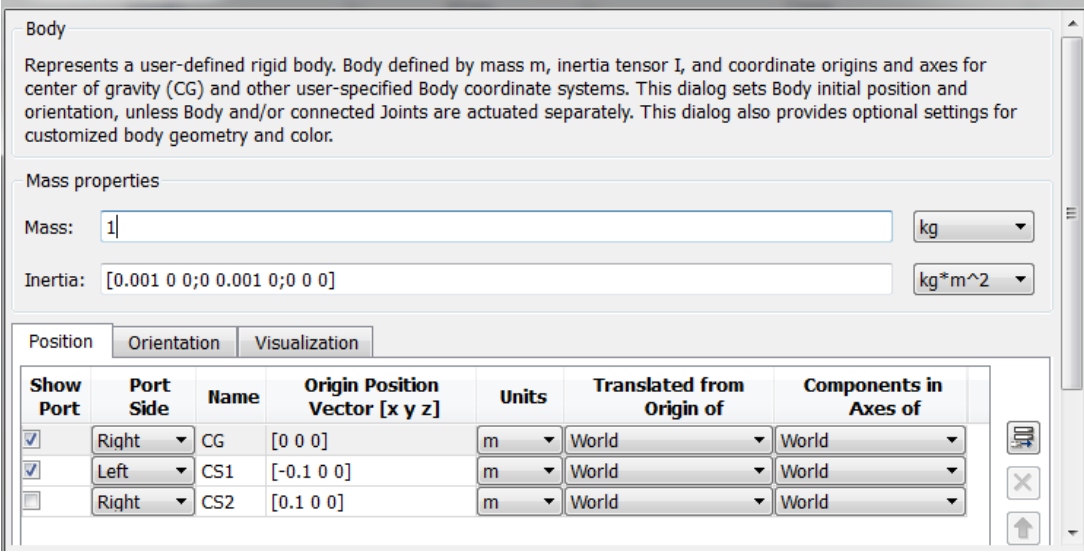

Рис. 2.4 Настройка параметров блока «Body»

7. Так как стержень может совершать только вращение вокруг оси OZ, то возьмем в качестве блока сопряжения блок «Revolute» (рис. 12.5). В параметрах блока необходимо указать [0 0 1], что будет означать возможность вращения вокруг оси OZ.

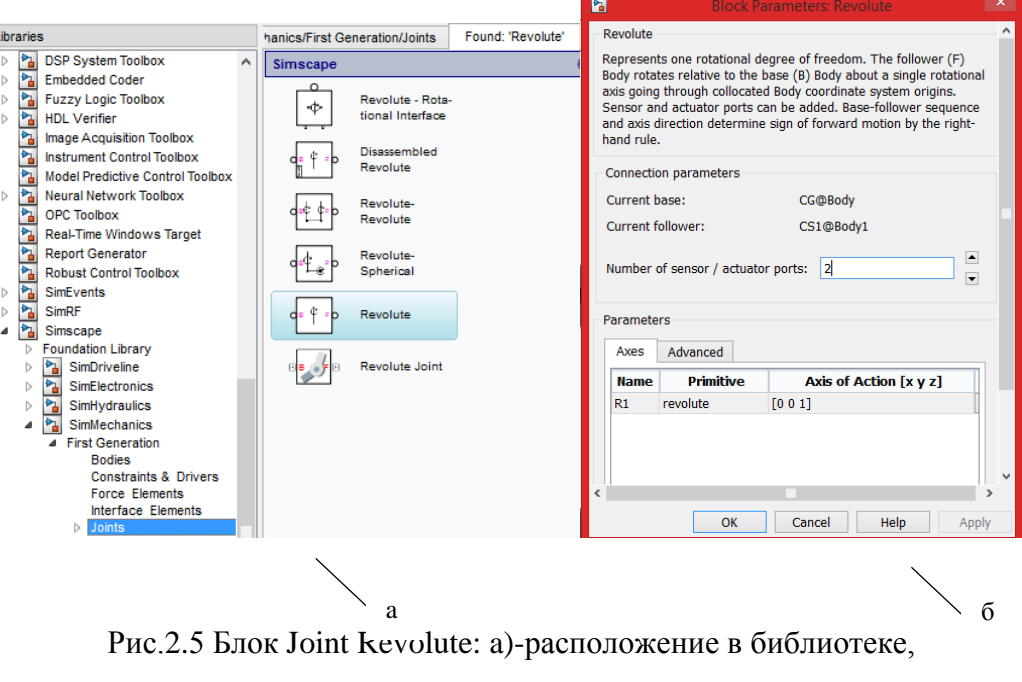

б)-параметры настройки
8. На вход блока «Revolute» подключается блок «Joint Initial Condition», где указываем начальный угол  $\varphi = 175^\circ$ .

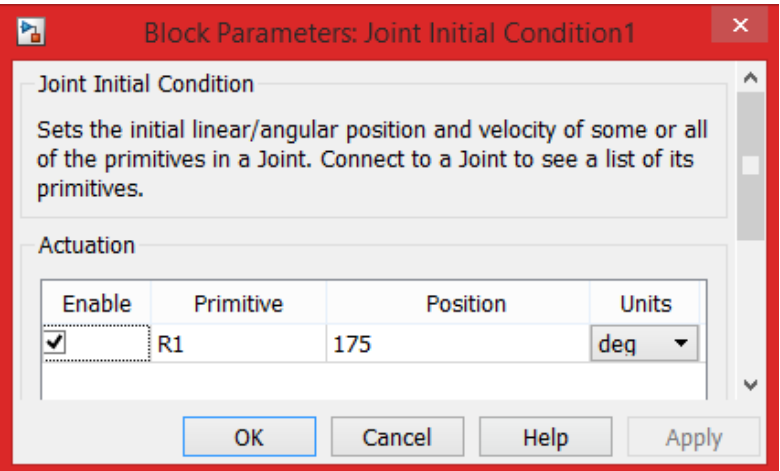

Рис. 2.6 Настройки блока «Joint Initial Condition»

9. К блоку «Revolute» подключается блок «Body1», который моделирует стержень с грузом. Поскольку сила инерции задается относительно центра масс тела, в блоке Body1 делается соответствующая рис.2.7 запись тензора инерции.

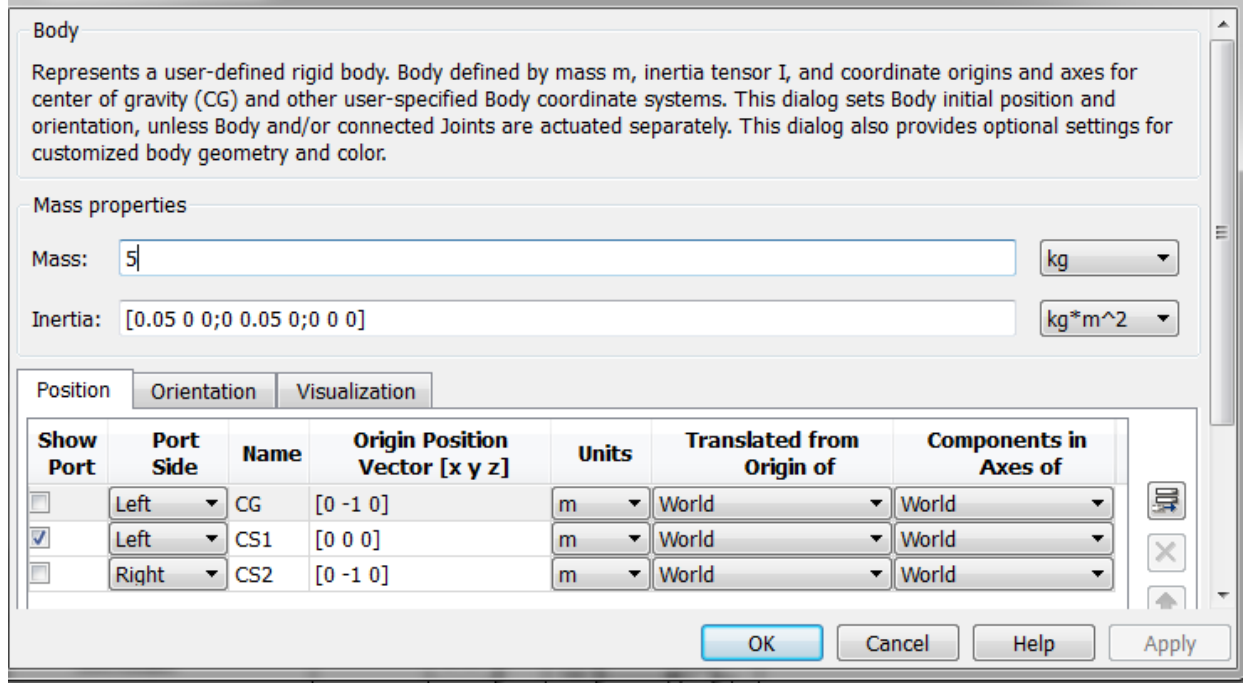

Рис. 2.7 Настройка параметров блока «Body1»

10. К выходу блока «Revolute» подключается блок «Joint Sensor1» (рис.2.8).

Параметры для измерения, следующие:

- угол (Angle) – угол поворота части примитива, соединенной с телом Follower, относительно его части, соединенной с телом Base;

- относительную угловую скорость (Angular velocity);

- относительное угловое ускорение (Angular acceleration);

Помимо этого, вставляем галочку на флажок «Output selected parameters as one signal» для того, чтобы можно было измерить все 3 параметра в одном сигнале.

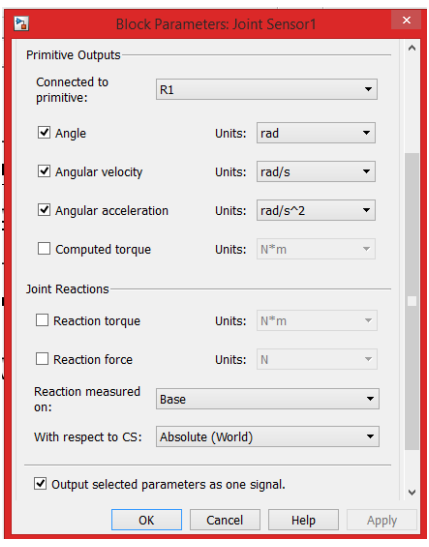

Рис. 2.8 Настройки блока «Joint Sensor1»

11. Через элемент «Demux» разбиваем измеренные параметры на 3 части. Кроме блоков «Scope» еще присутствует блок «Сontinuous Angle» (рис. 2.9, в), который позволяет получить правильное значение относительного угла поворота.

в

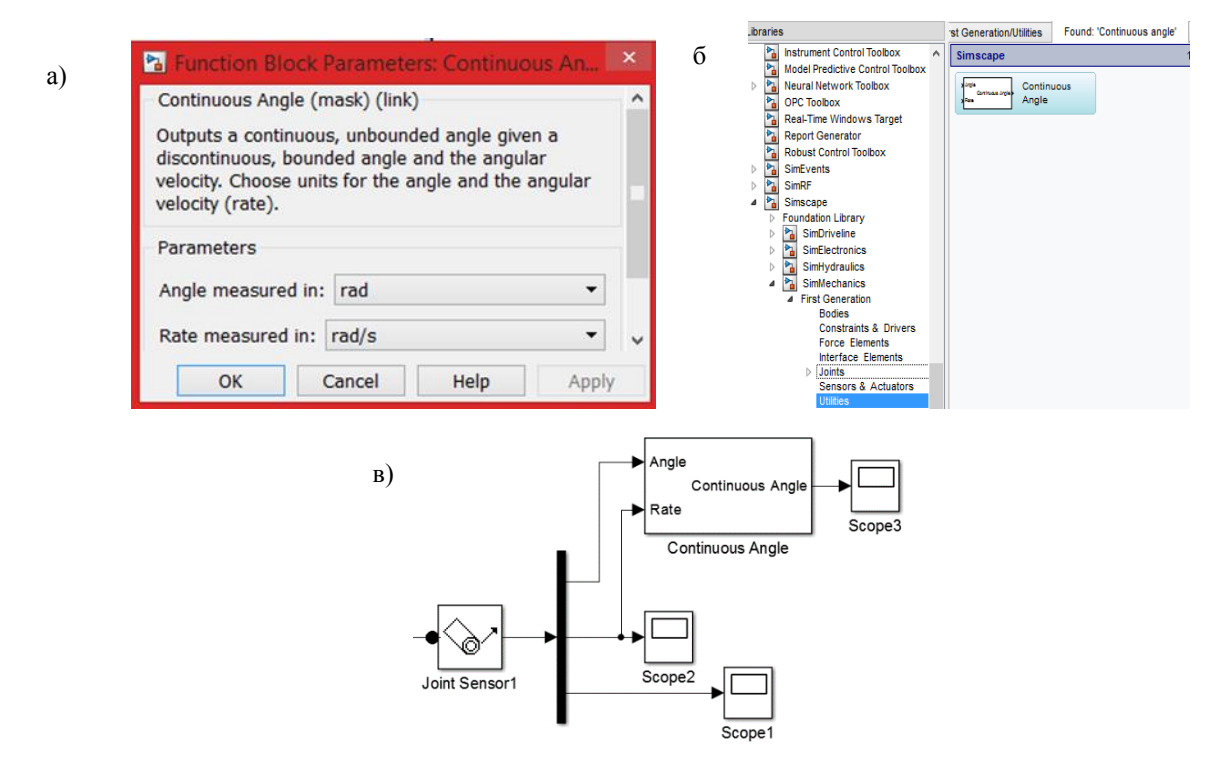

Рис. 2.9 Измерение параметров: а)-расположение в библиотеке, б)-настройки Continuous Angle, в)-схема подключения

12. Значение измеренного угла сравниваем с значением  $\varphi=180^\circ$ , ошибка подается в PID-регулятор (рис.2.10), откуда сигнал поступает в качестве ускорения, скорости и перемещения ползуна, за счет движения которого и удерживается обращенный маятник в вертикальном состоянии.

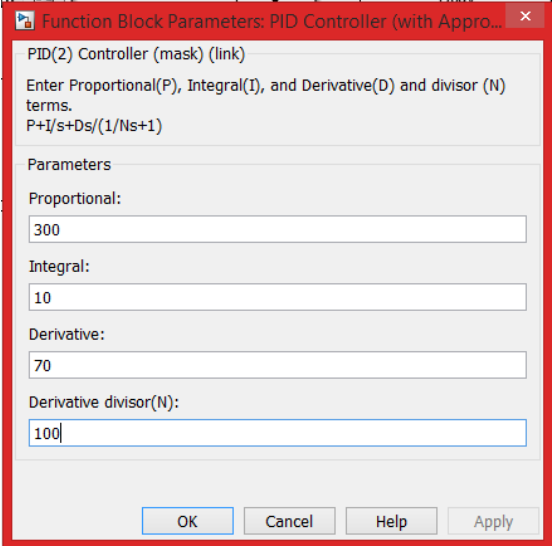

Рис.2.10 Настройка блока PID-регулятор

13. Чтобы задать движение, два раза интегрируется сигнал с PIDрегулятора. Далее сигналы объединяются в один с помощью блока Mux и подаются на «Joint Actuator». Сигнал от «Joint Actuator» подается на «Prismatic» (рис.2.11).

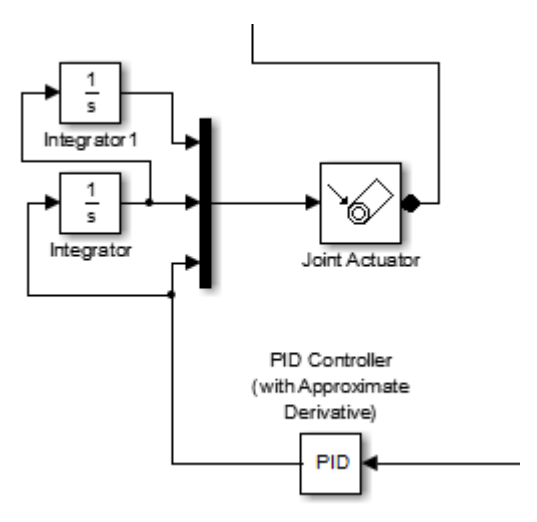

Рис. 2.11 Блок-схема задания движения ползуна

Коэффициенты настройки ПИД-регулятора представлены на рис. 2.12.

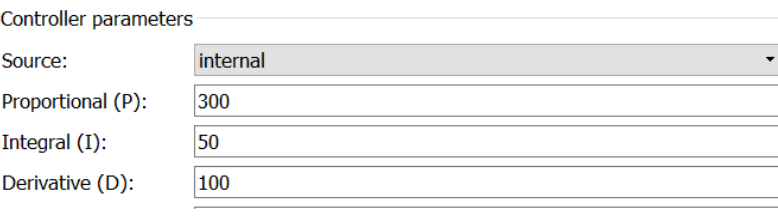

Рис. 2.12 Коэффициенты ПИД-регулятора

Добавим в модель вязкое трение (рис. 2.13). К сигналу Reaction force на оси *y* присоединяется блок Gain. Далее присоединяется блок «Joint Actuator1», выход которого присоединяется ко входу блока «Prismatic».

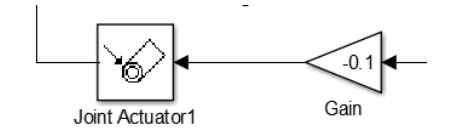

Рис.2.13 Моделирование вязкого трения

Имитационная модель рассматриваемого объекта в среде SimMechanics представлена на рис 2.14.

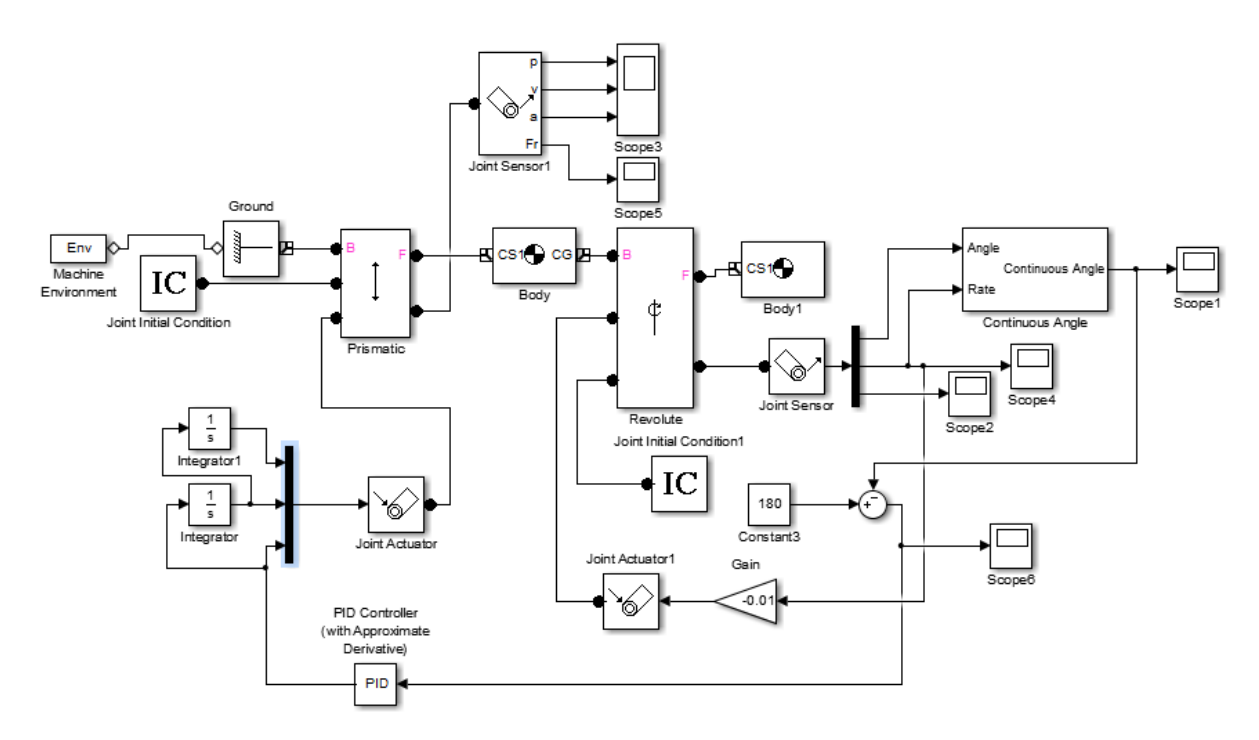

Рис. 2.14 Схема модели ползуна с обращенным маятником

#### Полученные **результаты:**

Результаты в виде графиков перемещения, скорости и ускорения ползуна (рис.2.15) в процессе приведения обращенного маятника в вертикальное положение показаны в блоке «Scope».

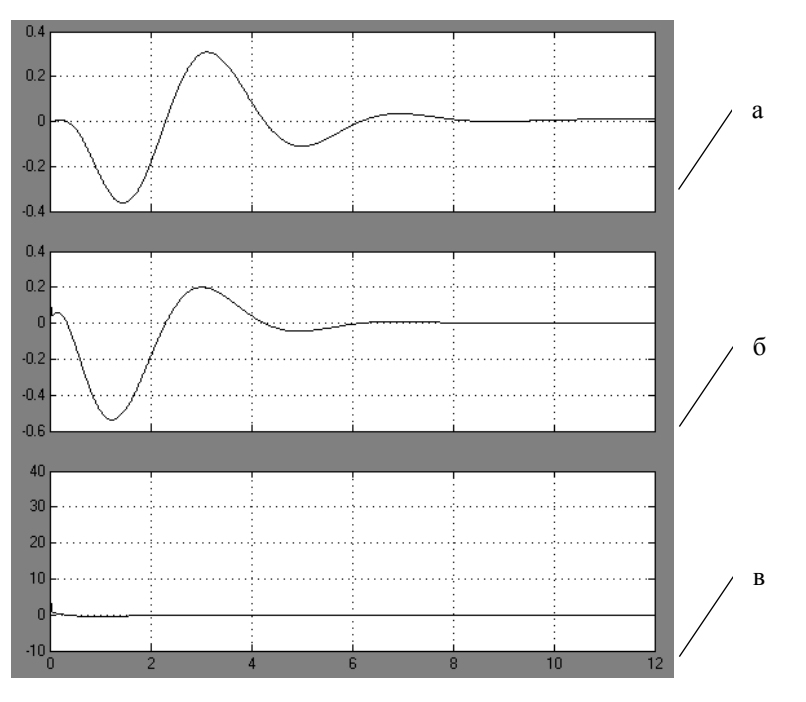

Рис. 2.15 Графики: а) -перемещения, б) -скорости, в) -ускорения ползуна

График сил реакции, возникающих при движении ползуна (рис.2.16) показан в блоке «Scope 5».

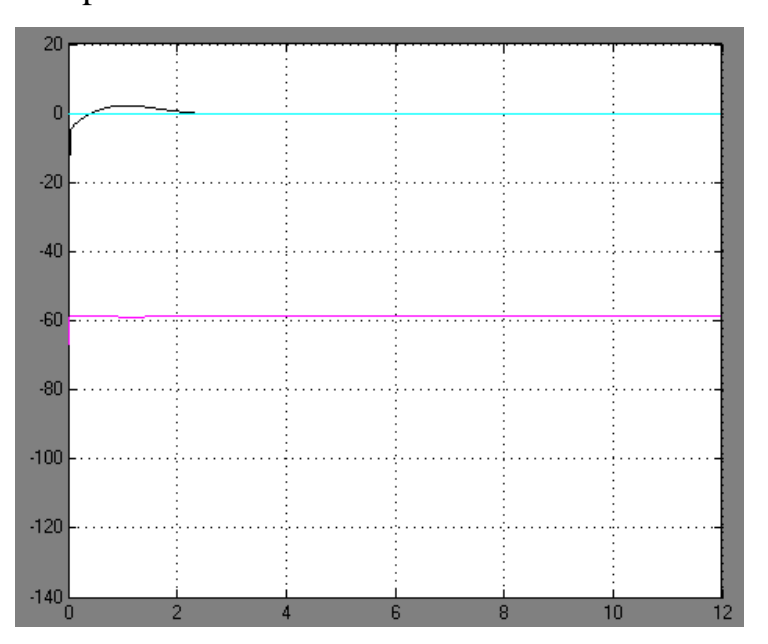

Рис. 2.16 График сил реакции, возникающих при движении ползуна

График угла поворота маятника (рис.2.17) показан в блоке «Scope1».

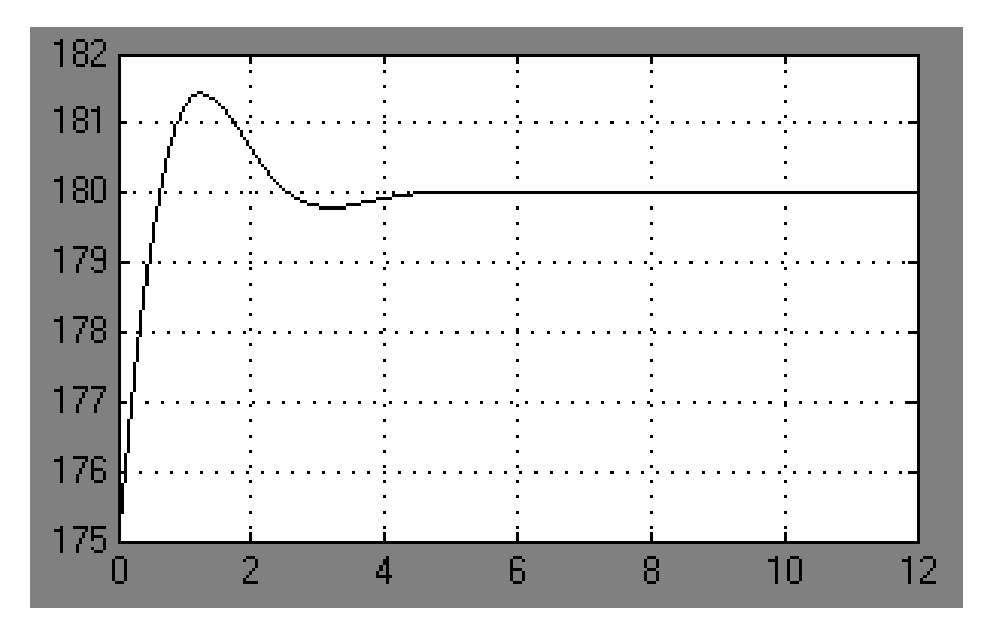

Рис. 2.17 График угла поворота обращенного маятника

График углового ускорения маятника (рис.2.18) показан в блоке «Scope2».

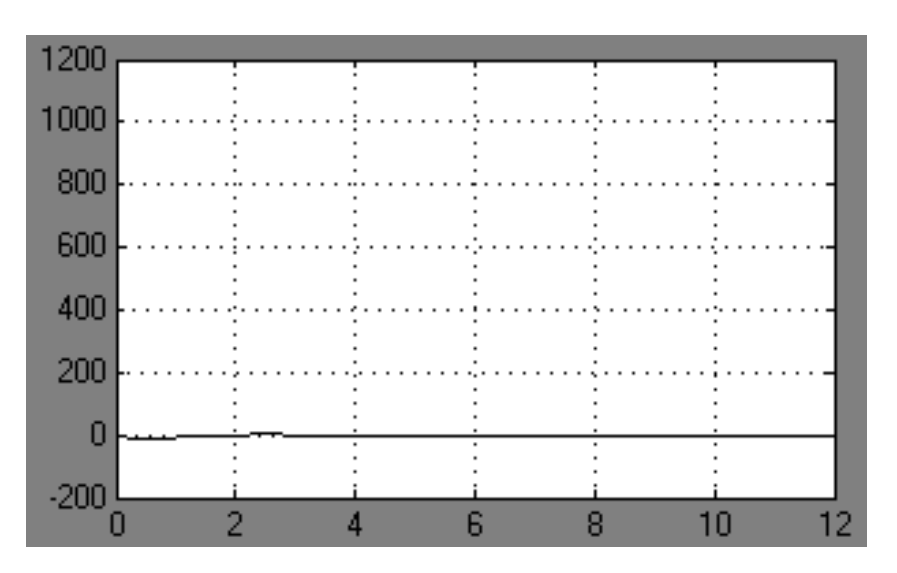

Рис. 2.18 График углового ускорения маятника

График «ошибки» угла поворота маятника (рис.2.19) показан в блоке Scope 6.

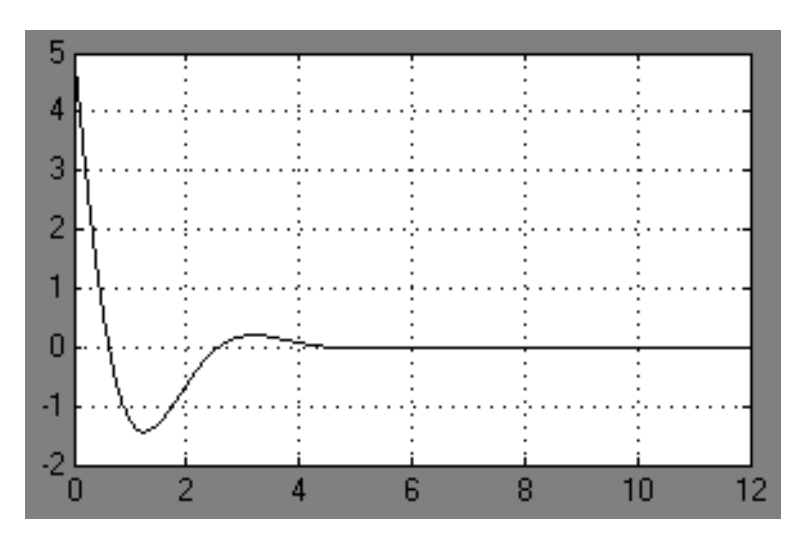

Рис. 2.19 График «ошибки» угла поворота маятника

**Вывод:** При выполнении данной работы было проведено компьютерное моделирование процесса приведения обращенного маятника в вертикальное положение за счет управляемого движения ползуна с в среде MATLAB/Simulink/SimMechanics. Были получены графики перемещения скорости и ускорения ползуна и маятника, а также графики сил реакции, возникающих при движении ползуна. Также был получен график ошибки угла поворота маятника. Представленные результаты показывают, что при соответствующей настройке ПИД-регулятора представляется возможным привести маятник в вертикальное положение примерно за 4 секунды.

#### 2.3 ВАРИАНТЫ ЗАДАНИЯ

Таблица 2.1 – Варианты задания

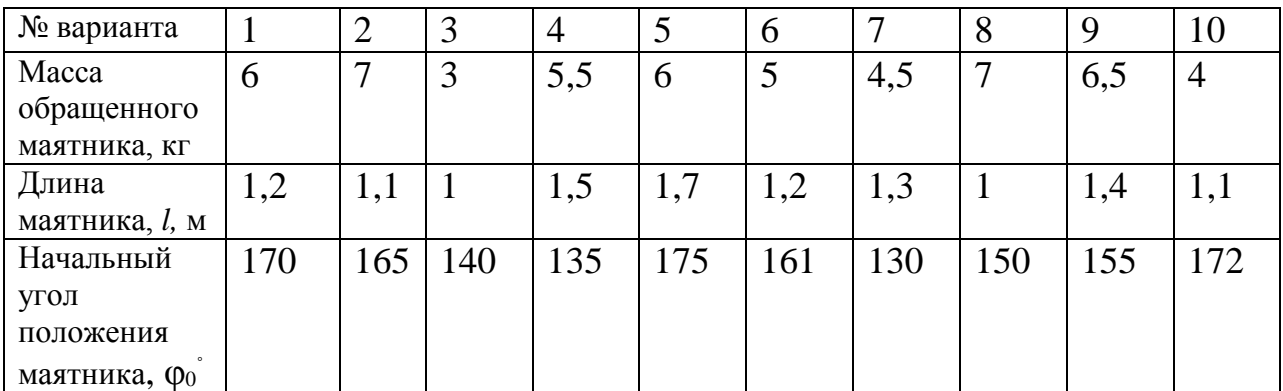

#### 2.4 КОНТРОЛЬНЫЕ ВОПРОСЫ

1. За счёт чего удается привести обращенный маятник в вертикальное положение?

2. Как формируется необходимое перемещение ползуна для приведения обращенного маятника в вертикальное положение?

3. Какой максимальный начальный угол может иметь обращенный маятник, из которого его можно было бы привести к вертикальному положению?

4. Как можно уменьшить время процесса приведения маятника к вертикальному положению?

5. Какую роль играет вязкое сопротивление в оси обращенного маятника?

### СПИСОК ИСПОЛЬЗОВАННОЙ ЛИТЕРАТУРЫ

1. MATLAB  $6/6.1/6.5 +$  Simulink  $4/5$  в математике и моделировании / Дьяконов В.П. Полное руководство пользователя - М.: СОЛОН-Пресс. – 2003. – 576 с.

2. М54 Моделирование и визуализация движений механических систем в MATLAB: Учебное пособие / В.С.Щербаков, М. С. Корытов, А.А. Руппель и др.– Омск: СибАДИ, 2007. – 84с.

3. Моделирование мехатронных систем в среде MATLAB (Simulink / SimMechanics): учебное пособие для высших учебных заведений / Мусалимов В.М., Г.Б. Заморуев, И.И. Калапышина, и др. – СПб: НИУ ИТМО, 2013. – 114 с.

4. Моделирование процессов и систем в MATLAB. Учебный курс / Лазарев Ю.П. - СПб.: Питер, 2005, 511 с.

45

## 3. Лабораторная работа №3 КОМПЬЮТЕРНОЕ МОДЕЛИРОВАНИЕ ДВИЖЕНИЯ МЕХАНИЗМА С ЗУБЧАТЫМ ЗАЦЕПЛЕНИЕМ В ПАКЕТЕ РАСШИРЕНИЯ SIMMECHANICS СРЕДЫ МАТЕМАТИЧЕСКОГО ИМИТАЦИОННОГО БЛОЧНОГО МОДЕЛИРОВАНИЯ SIMULINK/MATLAB

#### *Цель работы:*

- Ознакомиться с пакетом расширения SimMechanics среды математического имитационного блочного моделирования Simulink/Matlab на примере моделирования движения зубчатого механизма.
- Провести компьютерное моделирование движения механизма с зубчатым зацеплением. Проверить правильность полученной модели.

#### 3.1 КРАТКИЕ ТЕОРЕТИЧЕСКИЕ СВЕДЕНИЯ

В данной работе проводится моделирование движения механизма с зубчатым зацеплением, а именно двухступенчатого редуктора.

Кинематическая схема рассматриваемого механизма упрощенно представлена на рис. 3.1.

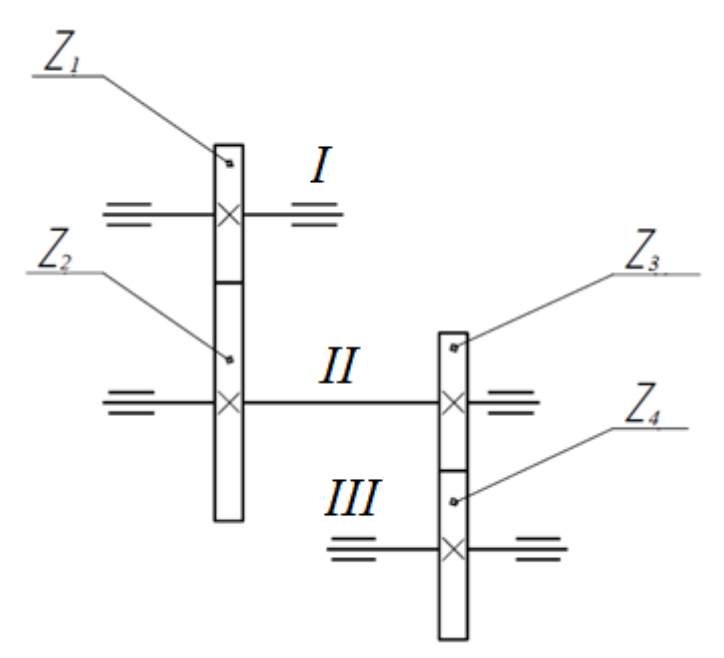

Рис. 3.1 Кинематическая схема двухступенчатого редуктора

Для моделирования зубчатого зацепления в SimMechanics необходимо рассчитать некоторые из основных геометрических параметров зубчатых колес. Искомые параметры приведены в табл.3.1.

Табл. 3.1 Основные параметры, необходимые для построения зубчатого зацепления в структурной модели SimMechanics

| Число зубьев                        | $Z_1, Z_2, Z_3, Z_4$                                         |  |  |  |  |
|-------------------------------------|--------------------------------------------------------------|--|--|--|--|
| m - модуль расчетный                | Стандартные значения модуля, мм                              |  |  |  |  |
|                                     | Ряд 1: 0.3, 0.4, 0.5, 0.6, 0.8, 1.0, 1.25, 1.5, 2.0, 2.5     |  |  |  |  |
|                                     | Ряд 2: 0.35, 0.45, 0.55, 0.7, 0.9, 1.125, 1.375, 1.75, 2.25, |  |  |  |  |
|                                     | 2.75                                                         |  |  |  |  |
| $U_{nk}$ – передаточное отношение   | 'ведомого                                                    |  |  |  |  |
| зубчатой пары                       | $u_{nk}$<br>ведущего                                         |  |  |  |  |
| d-диаметр делительной               | $m \cdot Z$                                                  |  |  |  |  |
| окружности зубчатого колеса         | $\cos \beta$                                                 |  |  |  |  |
|                                     | $\beta$ - угол наклона зубьев для прямозубой передачи равен  |  |  |  |  |
|                                     | НУЛЮ                                                         |  |  |  |  |
| $a_{\omega}$ – межосевое расстояние | $m \cdot Z_n + m \cdot Z_k$<br>$a_{\nu}$                     |  |  |  |  |
|                                     | $a_{\omega}$                                                 |  |  |  |  |

На рис.3.2 представлена блок-схема модели исследуемого объекта в SimMechanics.

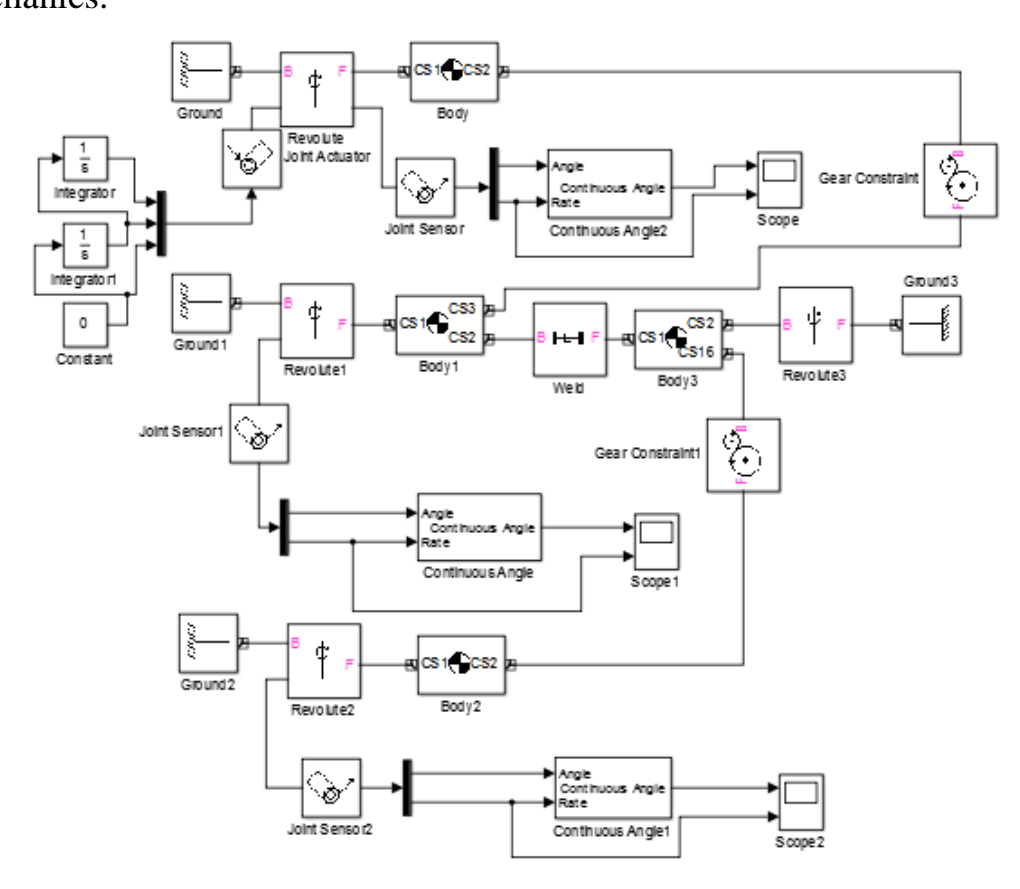

Рис. 3.2 Блок-схема модели последовательного зубчатого соединения

На рисунке 3.2:

 блок «*Machine Environment»* задает гравитационные силы для модели;

 блоки «*Ground», «Revolute», «Body», «Joint Sensor», «Scope», «Joint Initial Condition»* формируют геометрию зубчатого колеса *Z1*, обеспечивают вращательную степень свободы первого вала, задают начальные условия, формируют выходной сигнал;

 блоки «*Ground1», «Revolute1», «Body1», «Joint Sensor1», «Scope1»* формируют геометрию зубчатых колес  $Z_2$  и  $Z_3$ , обеспечивают вращательную степень свободы второго вала, формируют выходной сигнал;

 блоки «*Ground2», «Revolute2», «Body2», «JointSensor2», «Scope2»* формируют геометрию зубчатого колеса Z4, обеспечивают вращательную степень свободы третьего вала, формируют выходной сигнал;

 блоки «*Gear Constraint* Z2/Z1» и «*Gear Constraint* Z4/Z3» моделируют зацепление зубьев в паре колёс с помощью передаточного отношения;

 блоки «*Joint Actuator», «Constant», «Integrator» и «Integrator1»* имитируют идеальный двигатель.

#### 3.2 ПОРЯДОК ВЫПОЛНЕНИЯ РАБОТЫ

В качестве примера рассмотрим механизм со следующими исходными данными (см. табл.3.2)

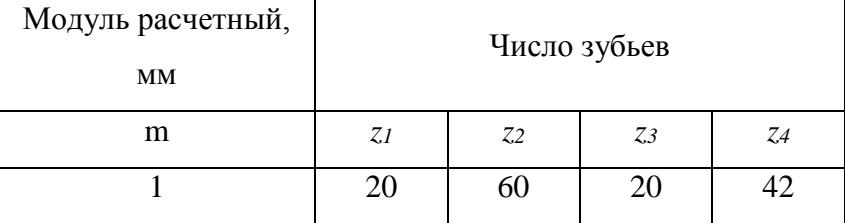

Табл. 3.2 - Исходные данные исследуемого механизма

Соберем схему, приведенную на рис. 3.2. Запишем параметры и выполним настройку каждого блока согласно Приложению 3.1.

Как уже было сказано выше, для проектирования зубчатого зацепления в

SimMechanics необходимо рассчитать некоторые из основных геометрических параметров зубчатых колес.

Для того, чтобы не выполнять все вычисления вручную, запишем необходимые формулы в командное окно (Command Window) MATLAB'а:

```
% Число зубьев
z1=20;
z2=60;
z3=20:
z4=42:
% модуль расчетный
m=1:
% диаметры делительных окружностей
dl = m \times 1;
d2= m \times z2;
d3 = m \cdot z3:
d4= m * z4:
% межосевые расстояния
a12=0.5*(d1+d2)/10^{3};
a34=0.5*(d3+d4)/10^{3};
a14=a12+a34;
% ширина зубчатого венца
h=3:
% плотность материала колеса(сталь)
gm=7.8e-6;
% массы колес (плотность*объем)
m1=gm*pi/4*b*d1^2;
m2=gm*pi/4*b*d2^2;
m3=gm*pi/4*b*d3^2;
m4=gm*pi/4*b*d4^2;
% моменты инерции
I1=m1*d1^2/8*1e-6;I2=m2*d2^2/8*1e-6;I3=m3*d3^2/8*1e-6;
I4=m4*d4^2/8*1e-6;
% матрицы моментов инерции
J1=[0 0 0;0 0 0;0 0 I1];
J2=[0 0 0;0 0 0;0 0 I2+I3];
J3=[0 0 0;0 0 0;0 0 I4];
```
После ввода указанных выше данных запустим симуляцию. Результаты работы анимированной модели зубчатого механизма представлены на рис.3.3.

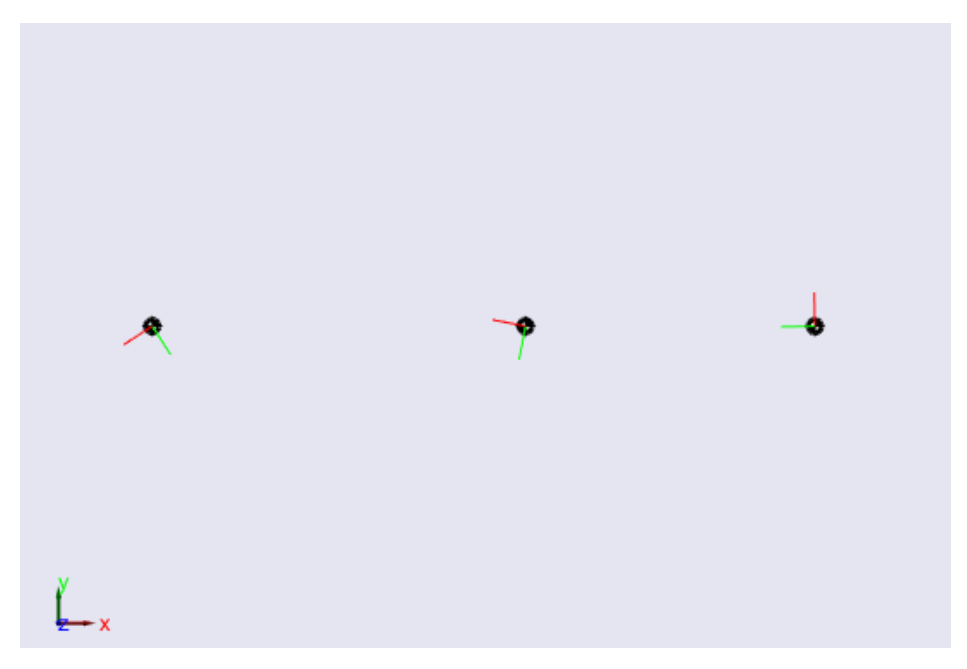

49

Рис. 3.3 Результаты работы анимированной модели зубчатого зацепления в SimMechanics

На рис. 3.4-3.6 приведены полученные графики угловых скоростей (рад/c) валов редуктора.

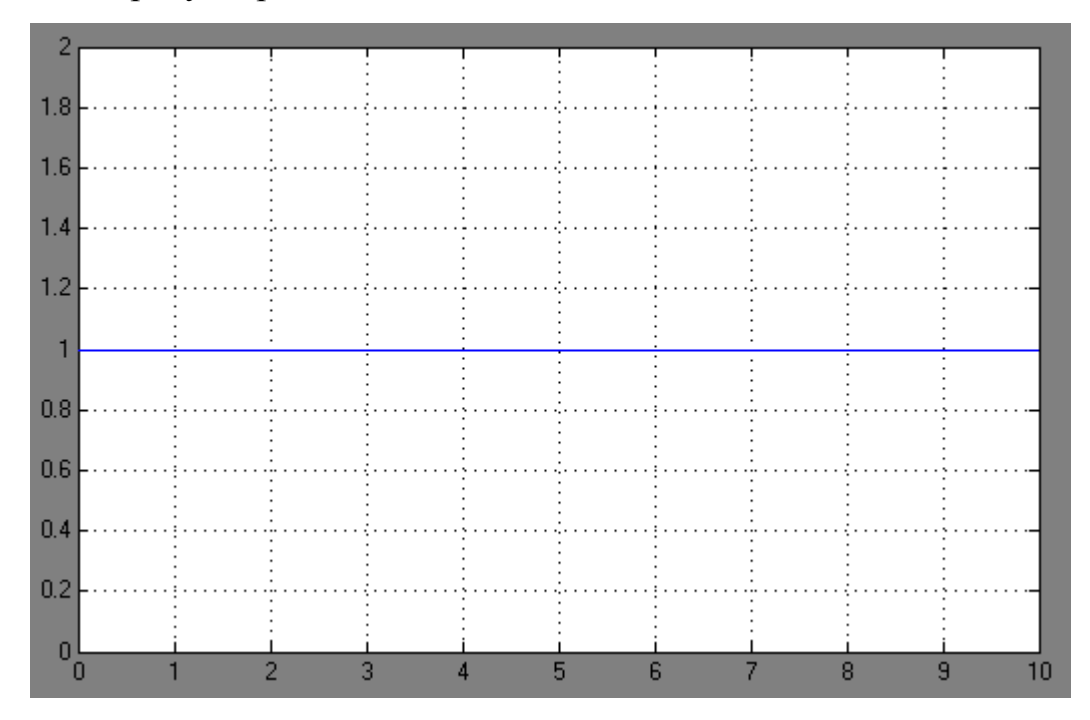

Рис. 3.4 График угловой скорости I вала редуктора

 $-0.3333$  $-0.3333$  $-0.3333$  $-0.3333$  $-0.3333$  $-0.3333$  $-0.3333$  $-0.3333$  $-0.3333$  $-0.3333$  $-0.3333$  $\overline{5}$  $\overline{0}$  $\overline{2}$ 3  $\overline{4}$  $\overline{6}$  $\overline{8}$  $\overline{9}$  $10<sub>1</sub>$ 

Рис. 3.5 График угловой скорости II вала редуктора

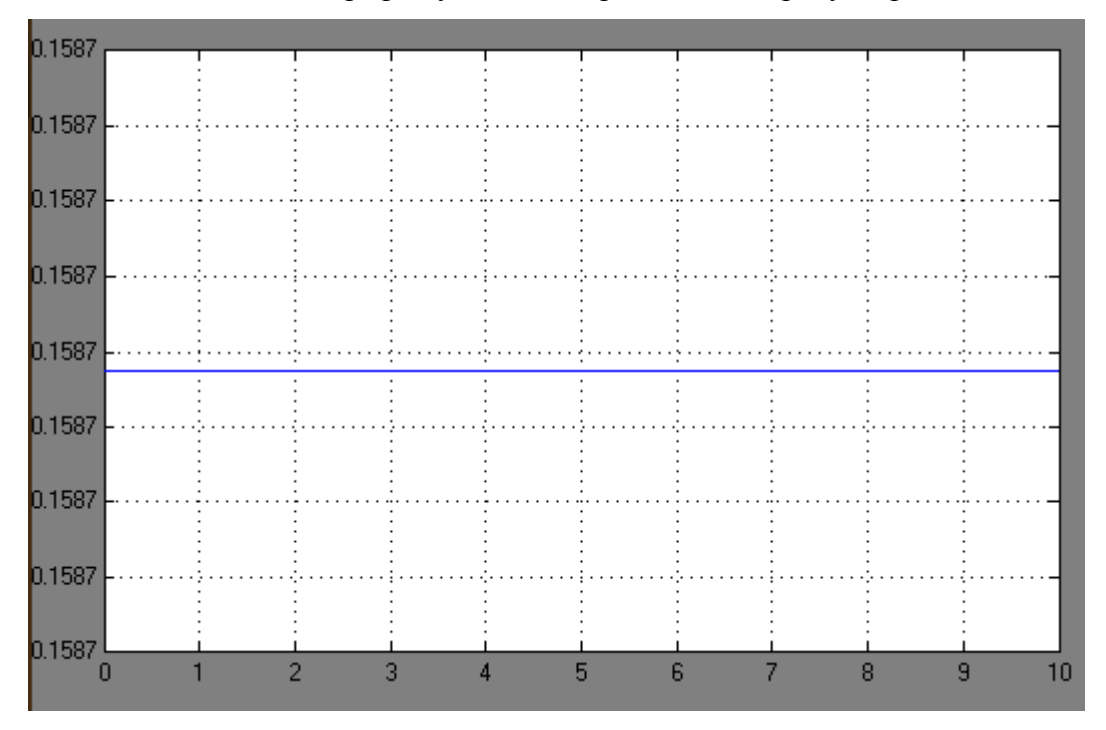

Рис. 3.6 График угловой скорости III вала редуктора

#### *Проверка правильности*

Для того чтобы удостоверится в правильности полученной модели, нужно сделать проверочный расчет, определив угловые скорости валов редуктора с помощью передаточного отношения.

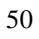

Передаточные отношения:

$$
U_{12} = \frac{-Z_2}{Z_1} = \frac{-60}{20} = -3;
$$
  
\n
$$
U_{34} = \frac{Z_4}{-Z_3} = \frac{43}{-20} = -2.15;
$$
  
\n
$$
U_{06\mu} = U_{12} \cdot U_{34} = -3 \cdot (-2.15) = 6.45;
$$
  
\n
$$
U_{12} = \frac{\omega_I}{\omega_{II}}; U_{06\mu} = \frac{\omega_I}{\omega_{III}}
$$

Следовательно, при  $\omega_I = 1$  рад/с угловые скорости II и III валов равны:

$$
\omega_{II} = \frac{\omega_I}{U_{12}} = \frac{1}{-3} = -0.33 \frac{\text{paA}}{c};
$$

$$
\omega_{III} = \frac{\omega_I}{U_{\text{off}}} = \frac{1}{6.45} = 0.15 \frac{\text{paA}}{c};
$$

Посчитанные результаты совпадают с результатами, полученными на графиках (рис. 3.4-3.6). Значит, модель выполнена правильно.

#### 3.3 СОДЕРЖАНИЕ ОТЧЁТА

Отчет должен содержать следующие разделы:

- Название лабораторной работы и её цель;
- Исходные данные
- Кинематическая схема механизма;
- Схема модели механизма в пакете SimMechanics с настройками блоков;
- Результаты моделирования в виде анимированной модели;
- Графики угловых скоростей валов редуктора;
- Проверка модели на правильность;
- Вывод

## 3.4 ВАРИАНТЫ ЗАДАНИЙ

Табл. 3.3 – Варианты заданий

| Вариант        | Модуль,<br><b>MM</b> | Число зубьев   |                |                |                | Вариант | Модуль,<br><b>MM</b> | Число зубьев   |                |                |       |
|----------------|----------------------|----------------|----------------|----------------|----------------|---------|----------------------|----------------|----------------|----------------|-------|
| $N_2$          | m                    | Z <sub>1</sub> | Z <sub>2</sub> | Z <sub>3</sub> | Z <sub>4</sub> | $N_2$   | m                    | Z <sub>1</sub> | Z <sub>2</sub> | Z <sub>3</sub> | $Z_4$ |
| $\mathbf{1}$   | 0.3                  | 25             | 60             | 40             | 70             | 11      | 0.3                  | 30             | 66             | 20             | 44    |
| $\overline{2}$ | 0.4                  | 20             | 60             | 30             | 72             | 12      | 0.4                  | 40             | 60             | 25             | 50    |
| 3              | 0.5                  | 30             | 90             | 20             | 42             | 13      | 0.5                  | 25             | 55             | 40             | 56    |
| $\overline{4}$ | 0.6                  | 40             | 80             | 25             | 90             | 14      | 0.6                  | 20             | 78             | 30             | 66    |
| 5              | 0.8                  | 25             | 50             | 40             | 70             | 15      | 0.8                  | 30             | 54             | 20             | 54    |
| 6              | 1.0                  | 20             | 50             | 30             | 60             | 16      | 1.0                  | 40             | 84             | 25             | 50    |
| $\overline{7}$ | 1.25                 | 30             | 60             | 20             | 56             | 17      | 1.25                 | 25             | 15             | 40             | 88    |
| 8              | 1.5                  | 40             | 70             | 25             | 75             | 18      | 1.5                  | 20             | 36             | 30             | 66    |
| 9              | 2.0                  | 25             | 30             | 40             | 64             | 19      | 2.0                  | 30             | 72             | 20             | 42    |
| 10             | 2.5                  | 20             | 45             | 30             | 48             | 20      | 2.5                  | 40             | 56             | 25             | 70    |

### 3.5 КОНТРОЛЬНЫЕ ВОПРОСЫ

1. Каким блоком моделируется цилиндрическое зубчатое зацепление в пакете SimMechanikcs/MATLAB? Каковы настройки этого блока?

2. Как проверить адекватность модели зубчатого механизма?

3. Как экспериментально проверить фактическое передаточное отношение моделируемой зубчатой передачи?

4. Как изменить направление вращения валов моделируемого механизма?

5. Как рассчитываются радиусы делительных окружностей цилиндрических зубчатых колес?

### СПИСОК ИСПОЛЬЗОВАННОЙ ЛИТЕРАТУРЫ

1. Теория механизмов / Артоболевский И.И. - М.: Наука, 1965. – 776 с.

2. МАТLAB  $6/6.1/6.5 +$  Simulink  $4/5$  в математике и моделировании / Дьяконов В.П. Полное руководство пользователя - М.: СОЛОН-Пресс. – 2003.  $-576$  c.

3. Моделирование и визуализация движений механических систем в MATLAB: Учебное пособие / В.С.Щербаков, М. С. Корытов, А.А. Руппель и др.– Омск: СибАДИ, 2007. – 84с.

4. Моделирование мехатронных систем в среде MATLAB (Simulink / SimMechanics): учебное пособие для высших учебных заведений **/** Мусалимов В.М., Г.Б. Заморуев, И.И. Калапышина, и др. – СПб: НИУ ИТМО, 2013. – 114 с.

5. Моделирование процессов и систем в MATLAB. Учебный курс / Лазарев Ю. - СПб.: Питер, 2005, 511с

## *Приложение 3.1. Настройка блоков*

# Настройки блока *MachineEnvironment*

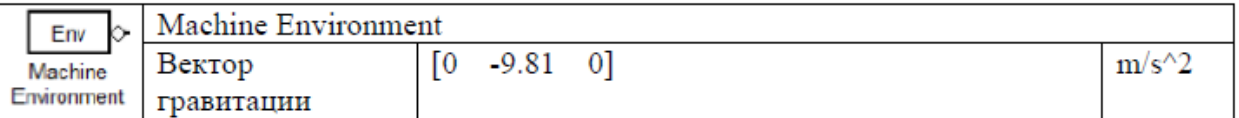

## Настройки блоков *Body*

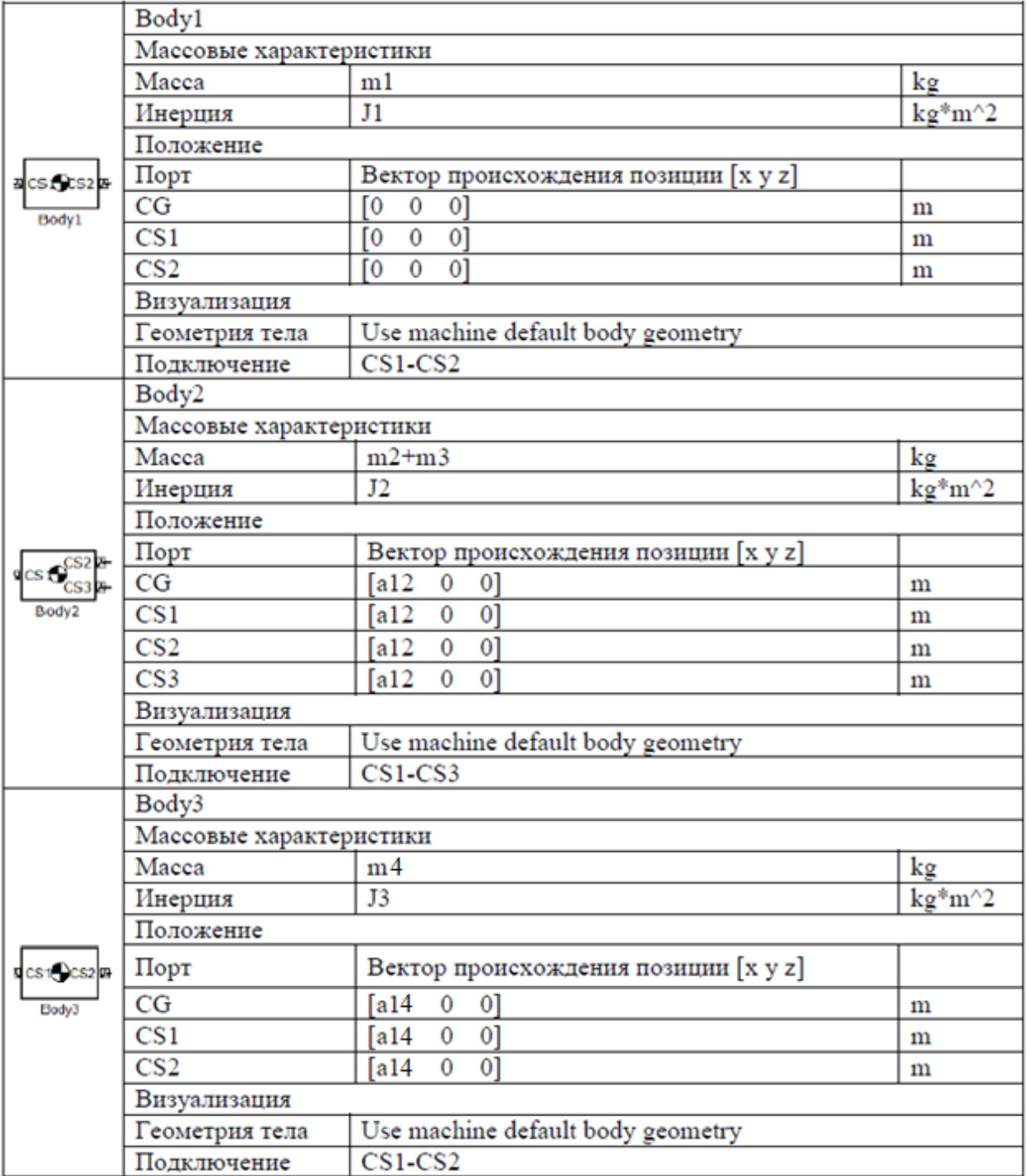

# Настройки блоков *Ground*

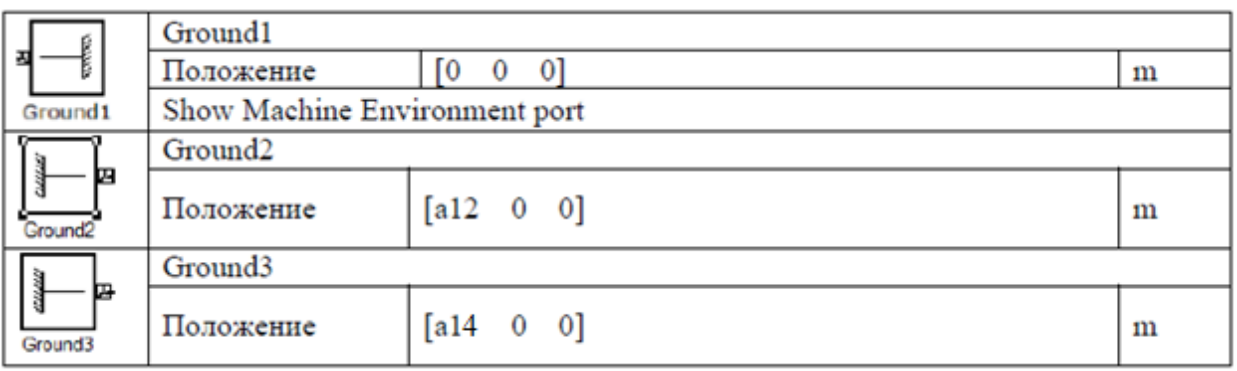

## Настройки блоков *Joints*

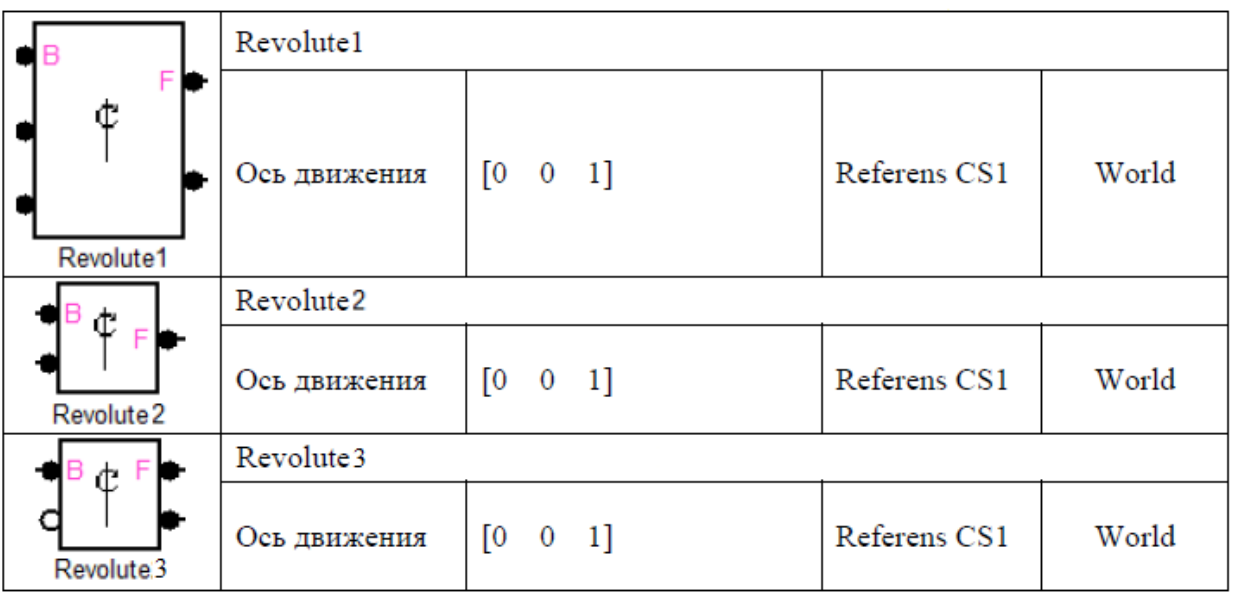

## Настройка блока *Joint Actuator*

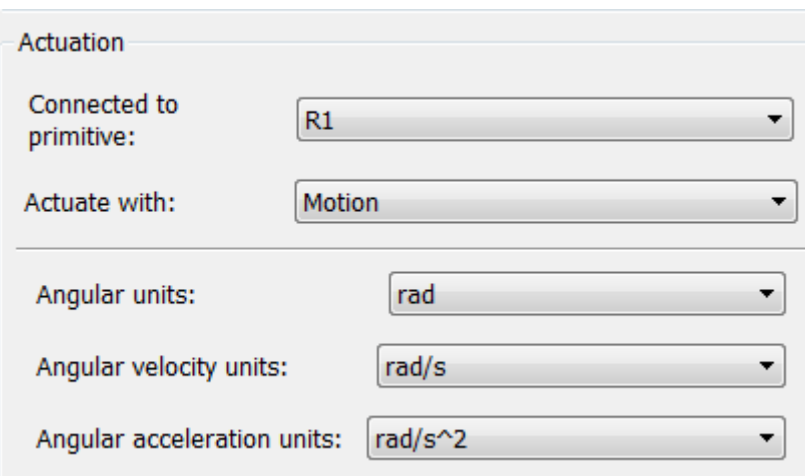

# Настройки блоков *GearConstraint*

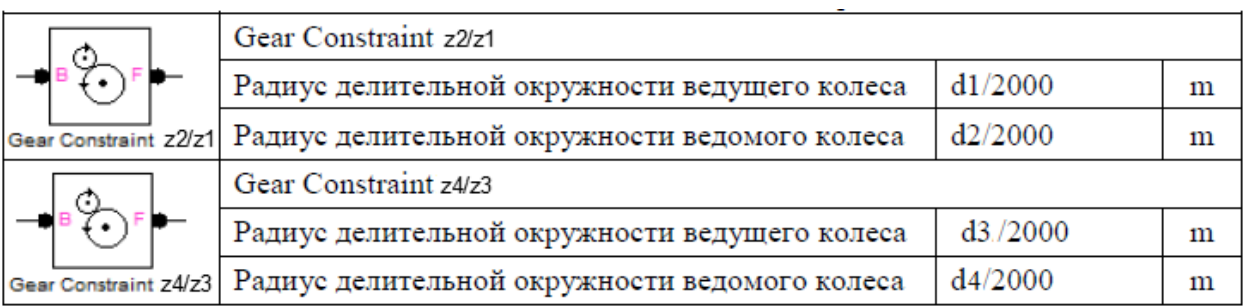

## Настройки блоков *Joint Sensor*

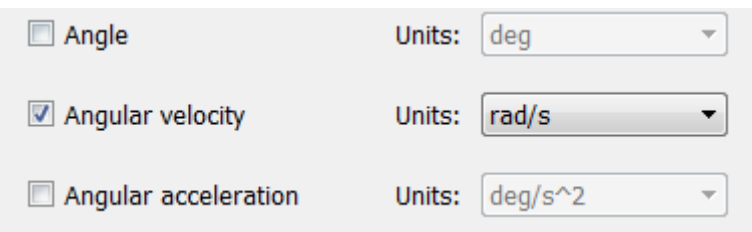

# **4. Лабораторная работа №4** КОМПЬЮТЕРНОЕ МОДЕЛИРОВАНИЕ РОБОТА-МАНИПУЛЯТОРА С ПРОСТЕЙШИМ ЗАХВАТНЫМ МЕХАНИЗМОМ В ПАКЕТЕ MATLAB/SIMULINK/SIMMECHANICS

#### *Цель работы:*

- ознакомиться с пакетом расширения SimMechanics среды математического имитационного блочного моделирования Simulink/MATLAB.
- провести компьютерное моделирование робота-манипулятора с простейшим захватным механизмом. Проверить правильность полученной модели.

4.1 КРАТКИЕ ТЕОРЕТИЧЕСКИЕ СВЕДЕНИЯ

В данной работе проводится моделирование робота-манипулятора с простейшим захватным механизмом.

Кинематическая схема рассматриваемого механизма упрощенно представлена на рис. 4.1.

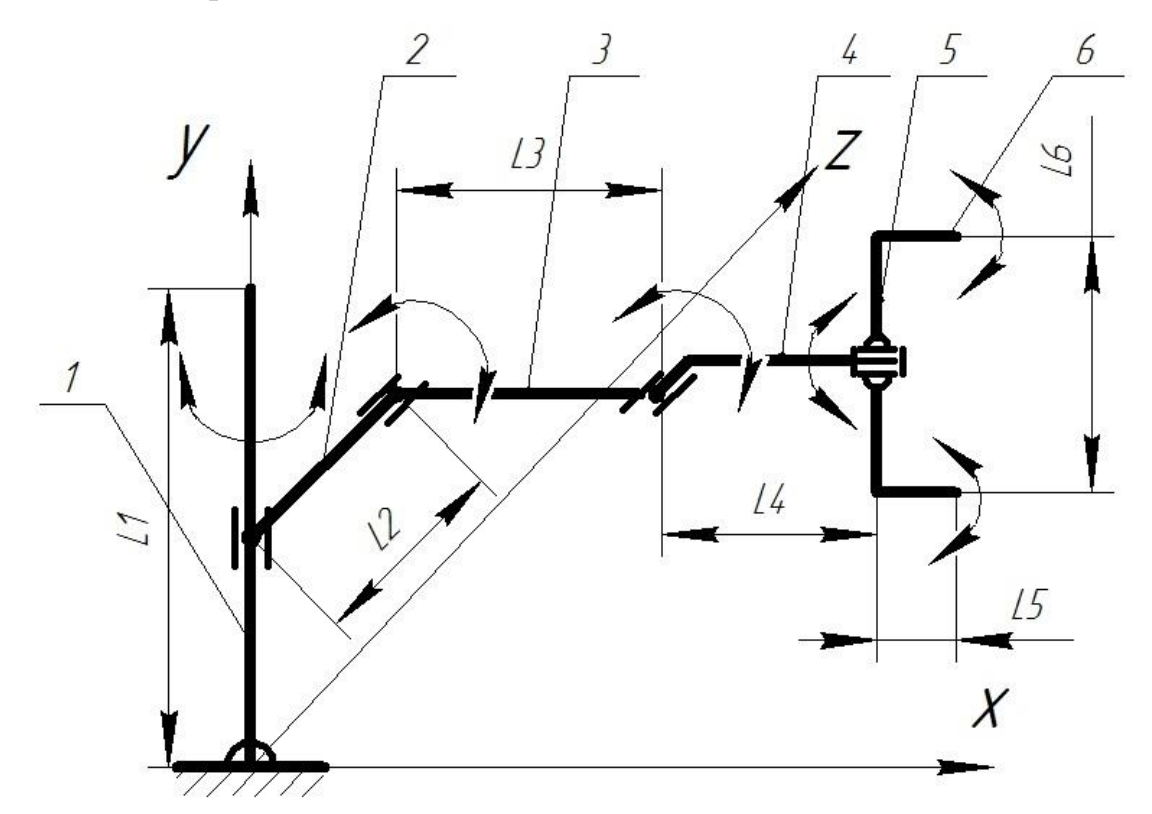

Рис. 4.1 Кинематическая схема робота-манипулятора с захватом: 1 – стойка; 2, 3, 4 – звенья робота; 5 – основание захвата; 6 – губки захвата.

На рис.4.2 представлена блок-схема SimMechanics-модели роботаманипулятора с захватом.

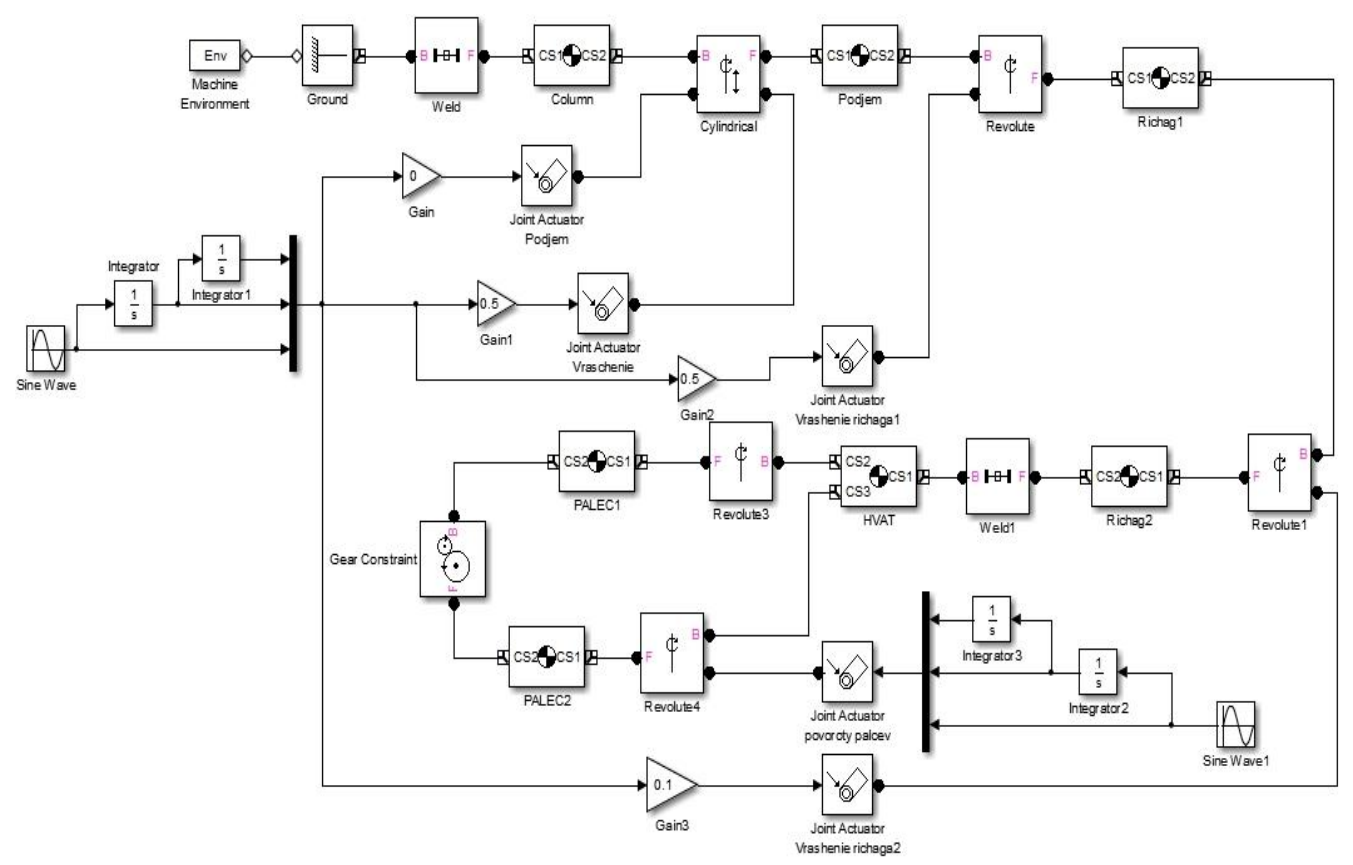

Рис. 4.2 Блок-схема модели робота-манипулятора с захватом

На рис.4.2:

блок «*MachineEnvironment»* задает гравитационные силы и стойку;

 блоки «*Сolumn», «Podjem»,» Rychag 1-3» –* определяют геометрию звеньев робота;

 блок «*Weld»* задает неразъемное соединение направляющей со стойкой;

 блок «*Cylindrical»* – моделирует цилиндрическую кинематическую пару 4-го класса с поступательным и вращательным движением;

 блоки «*Revolute», «Revolute1,2»* – вращательные кинематические пары 5-го класса, соединяющие звенья робота между собой;

блоки «*Schvat», «Palec1-2»* моделируют звенья захвата;

 блоки «*Revolute 4-5*» – определяют воащательные шарниры 5-го класса;

58

 блок «*Gear Constrain»t* – дополнительная передача между губками захвата;

 блоки «*JointActuator», «Ramp», «Constant», «Constant»1* имитируют идеальный двигатель.

#### 4.2 ПОРЯДОК ВЫПОЛНЕНИЯ РАБОТЫ

В качестве примера рассмотрим механизм с исходными данными, представленными в табл.4.2.

| Обозначение звена | Длина звена, мм |  |  |  |
|-------------------|-----------------|--|--|--|
| L1                | 800             |  |  |  |
| L2                | 300             |  |  |  |
| L <sub>3</sub>    | 300             |  |  |  |
| L4                | 200             |  |  |  |
| L <sub>5</sub>    | 50              |  |  |  |
| L <sub>6</sub>    | 80              |  |  |  |

Табл.4. 2 Исходные данные исследуемого механизма

Соберем схему, приведенную на рис. 4.2. Выполним настройку каждого блока согласно Приложению 4.1. После запустим симуляцию. Результаты работы анимированной модели робота-манипулятора представлены на рис.4.3.

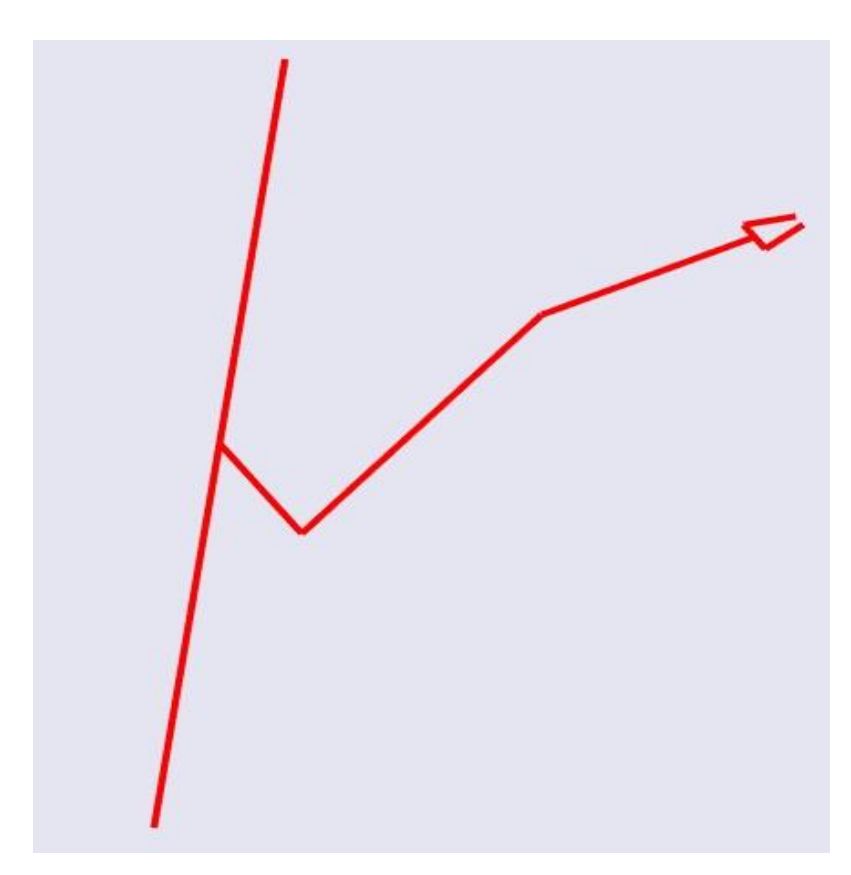

Рис. 4.3 Результаты работы анимированной модели робота-манипулятора с захватом в SimMechanics

## 4.3 СОДЕРЖАНИЕ ОТЧЁТА

Отчет должен содержать следующие разделы:

- Название лабораторной работы и её цель;
- Кинематическая схема механизма;
- Схема модели механизма в пакете SimMechanics;
- Настройки блоков SimMechanics;
- Результаты моделирования;
- Графики изменений координат и проекций скоростей центра тяжести схвата на координатные оси;
- проекции траектории центра тяжести схвата на плоскости XY, XZ, YZ;

60

Выводы.

# 4.4 ВАРИАНТЫ ЗАДАНИЙ

Табл. 4.3 Варианты заданий

| Номер          |            | Длины звеньев, мм |            |                     |            |            |  |  |  |  |
|----------------|------------|-------------------|------------|---------------------|------------|------------|--|--|--|--|
| варианта       | $L_1$ , MM | $L_2$ , $MM$      | $L_3$ , MM | L <sub>4</sub> , MM | $L_5$ , MM | $L_6$ , MM |  |  |  |  |
| $\overline{1}$ | 900        | $\overline{3}50$  | 250        | 200                 | 50         | 80         |  |  |  |  |
| $\overline{2}$ | 800        | 400               | 400        | 150                 | 60         | 90         |  |  |  |  |
| $\overline{3}$ | 850        | 450               | 350        | 250                 | $70\,$     | 100        |  |  |  |  |
| $\overline{4}$ | 700        | 250               | 300        | 200                 | 40         | 70         |  |  |  |  |
| 5              | 900        | 350               | 300        | 150                 | 50         | 80         |  |  |  |  |
| 6              | 800        | 450               | 450        | 250                 | 60         | 90         |  |  |  |  |
| $\overline{7}$ | 850        | 300               | 250        | 200                 | $70\,$     | 100        |  |  |  |  |
| 8              | 700        | 250               | 350        | 150                 | 40         | 70         |  |  |  |  |
| $\overline{9}$ | 900        | 350               | 400        | 250                 | 50         | 80         |  |  |  |  |
| 10             | 800        | 450               | 450        | 200                 | 60         | 90         |  |  |  |  |
| 11             | 850        | 400               | 300        | 150                 | 70         | 100        |  |  |  |  |
| 12             | 700        | 250               | 300        | 250                 | 40         | 70         |  |  |  |  |
| 13             | 900        | 350               | 450        | 200                 | 50         | 80         |  |  |  |  |
| 14             | 850        | 300               | 400        | 150                 | 60         | 90         |  |  |  |  |
| 15             | 800        | 400               | 300        | 250                 | 70         | 100        |  |  |  |  |
| 16             | 700        | 250               | 400        | 200                 | 40         | 70         |  |  |  |  |
| 17             | 900        | 350               | 450        | 150                 | 50         | 80         |  |  |  |  |
| 18             | 800        | 450               | 300        | 250                 | 60         | 90         |  |  |  |  |
| 19             | 850        | 400               | 250        | 200                 | 70         | 100        |  |  |  |  |
| $20\,$         | 600        | 300               | 250        | 250                 | 40         | 70         |  |  |  |  |

#### КОНТРОЛЬНЫЕ ВОПРОСЫ

1. Сколько степеней свободы имеет моделируемый манипулятор и сколько приводов для него необходимо использовать?

2. Каковы габариты зоны обслуживания моделируемого манипулятора?

3. Какие кинематические пары используются в моделируемом манипуляторе?

4.Как задаются матрицы инерции звеньев манипулятора?

5. Какие блоки используются для построения графиков и проекций траектории схвата?

#### СПИСОК ИСПОЛЬЗОВАННОЙ ЛИТЕРАТУРЫ

1. MATLAB  $6/6.1/6.5 +$  Simulink  $4/5$  в математике и моделировании / Дьяконов В.П. Полное руководство пользователя - М.: СОЛОН-Пресс. – 2003.  $-576$  c.

2. Моделирование и визуализация движений механических систем в MATLAB: Учебное пособие / В.С.Щербаков, М. С. Корытов, А.А. Руппель и др.– Омск: СибАДИ, 2007. – 84с.

3. Моделирование мехатронных систем в среде MATLAB (Simulink / SimMechanics): учебное пособие для высших учебных заведений **/** Мусалимов В.М., Г.Б. Заморуев, И.И. Калапышина и др. – СПб: НИУ ИТМО, 2013. – 114 с.

4. Моделирование процессов и систем в MATLAB. Учебный курс / Лазарев Ю.П. - СПб.: Питер, 2005, 511 с.

62

## *Приложение 4.1 Настройка блоков*

## Настройки блока *Machine Environment*

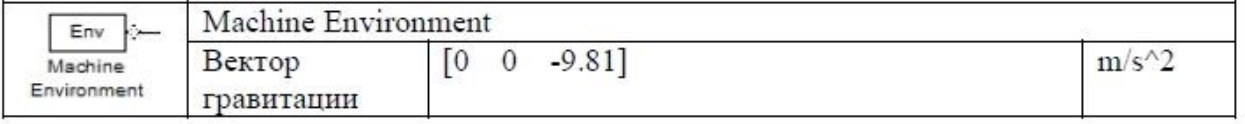

## Настройки блокa *Сolumn*

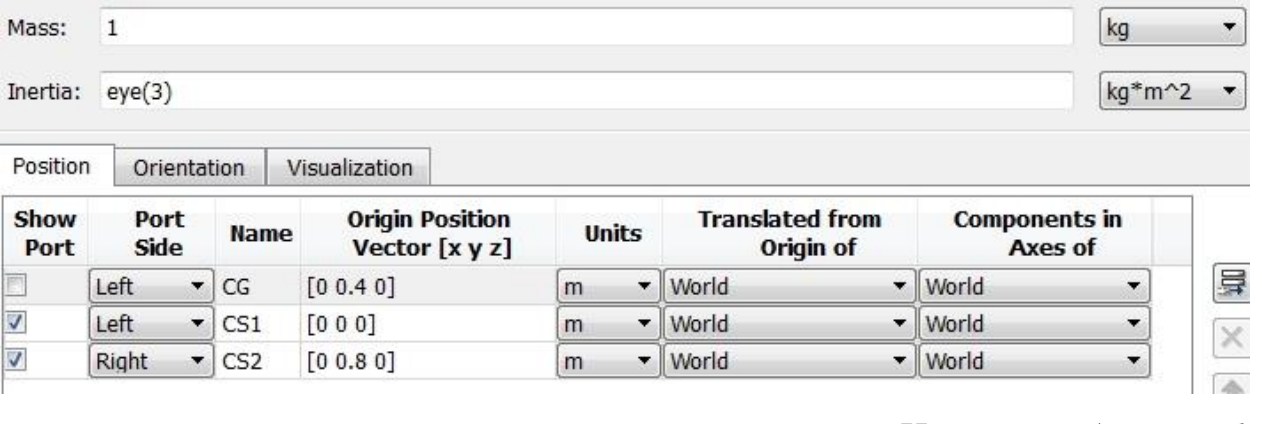

## Настройки блокa *Body*

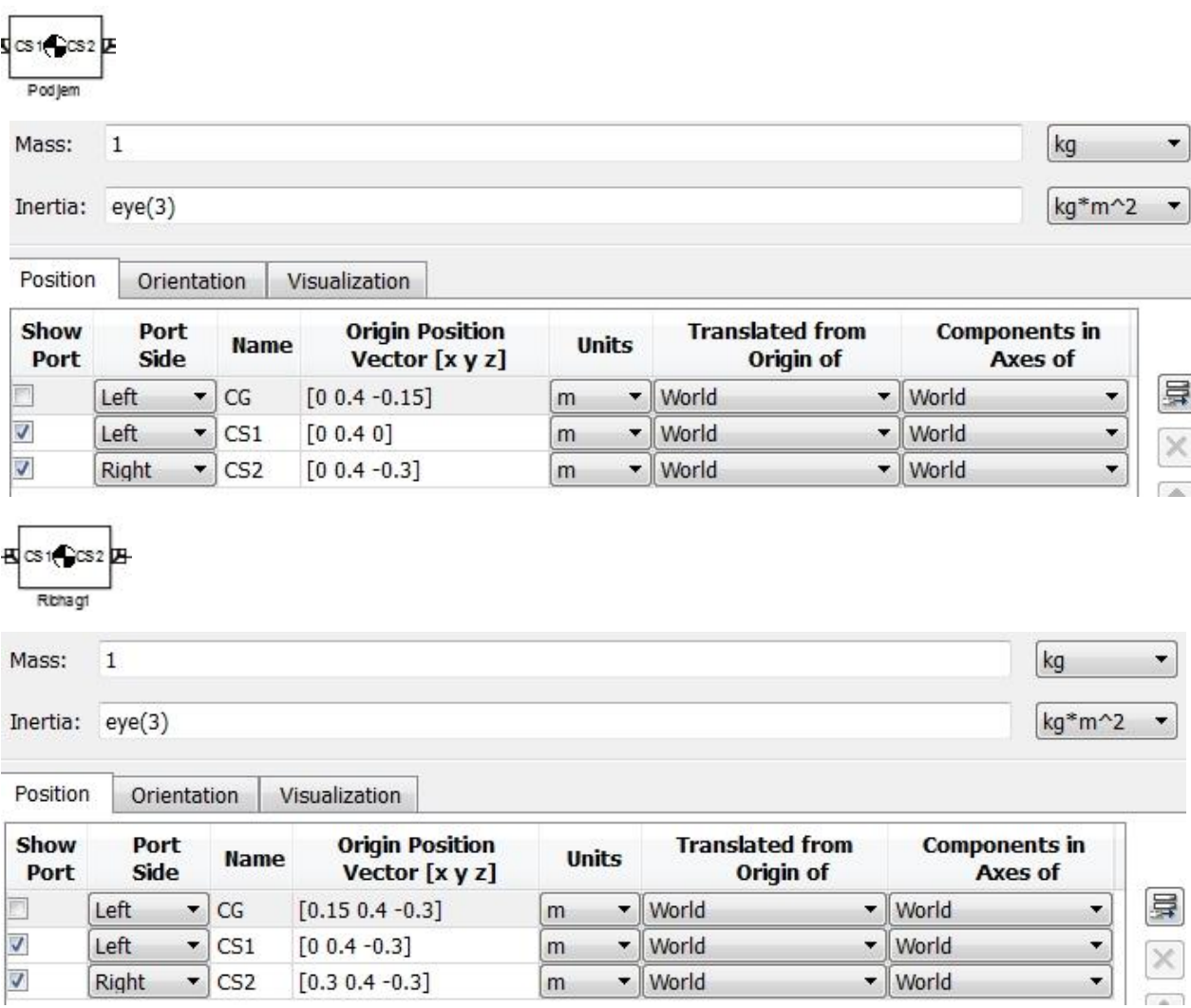

![](_page_63_Picture_27.jpeg)

#### Position Orientation Visualization

![](_page_63_Picture_28.jpeg)

![](_page_63_Picture_3.jpeg)

![](_page_63_Picture_29.jpeg)

![](_page_63_Picture_30.jpeg)

![](_page_63_Picture_31.jpeg)

![](_page_63_Picture_32.jpeg)

![](_page_64_Picture_29.jpeg)

#### Position Visualization Orientation

![](_page_64_Picture_30.jpeg)

# Настройки блокa *Ground*

![](_page_64_Picture_31.jpeg)

## Настройки блоков *Joints*

![](_page_64_Picture_32.jpeg)

![](_page_65_Picture_23.jpeg)

# Настройки блокa *Gear Constraint*

![](_page_65_Picture_24.jpeg)

## Настройка блоков *Joint Actuator*

![](_page_65_Picture_25.jpeg)

## Настройки блоков *Joint Sensor*

![](_page_66_Picture_13.jpeg)

#### **5. Лабораторная работа №5**

### КОМПЬЮТЕРНОЕ МОДЕЛИРОВАНИЕ ТЕЛА, БРОШЕННОГО ПОД УГЛОМ К ГОРИЗОНТУ, С ПОМОЩЬЮ ПАКЕТА SIMMECHANICS СРЕДЫ МАТЕМАТИЧЕСКОГО ИМИТАЦИОННОГО БЛОЧНОГО МОДЕЛИРОВАНИЯ SIMULINK/MATLAB

**Цель работы**: построение модели движения тела, брошенного под углом к горизонту с учетом сопротивления среды средствами пакета SimMechanics среды математического имитационного блочного моделирования Simulink/MATLAB

#### 5.1 ЗАДАНИЕ НА ЛАБОРАТОРНУЮ РАБОТУ

На рис. 5.1 представлена расчетная схема движения тела, брошенного под углом к горизонту.

![](_page_67_Figure_5.jpeg)

Рис.5.1 Расчетная схема движения тела, брошенного под углом к горизонту Исходные данные:

- Масса тела m =  $1(\text{kr})$ ;
- Начальная скорость  $V_0 = 10$  (м/с);
- Угол между вектором начальной скорости и горизонтальной плоскостью  $\alpha = 45$ <sup>o</sup>;
- Угол между плоскостью бросания и осью  $X \beta = 60^\circ$ ;
- Коэффициент сопротивления воздуха  $\mu = 0.5 \frac{H}{m}$ .

Блок-схема программы для моделирования рассматриваемой системы представлена на рис.5.2.

![](_page_68_Figure_6.jpeg)

Рис. 5.2 Блок-схема программы, моделирующей движение тела, брошенного под углом к горизонту, с учетом сопротивления среды

В блоке «Custom Joint», моделирующем настраиваемую кинематическую пару, задаем три поступательные степени свободы (рис. 5.3). А в блоке «Joint Initial Condition» зададим начальную скорость тела по трем координатным осям (рис.5.4).

![](_page_69_Picture_48.jpeg)

Рис.4 Интерфейс блока «Joint Initial Condition»

С помощью блоков «Body Sensor» (рис. 5.5) измерим проекции скорости, которые затем используем для расчета силы сопротивления воздуха и построения проекции траектории на плоскости XY (рис.5.6), ZY (рис.5.7), ZX (рис.5.8).

![](_page_70_Picture_73.jpeg)

Рис.5.5 Интерфейс блока «Body Sensor»

![](_page_70_Figure_2.jpeg)

 $\frac{3}{x \text{ Axis}}$ Рис.5.7 Проекция траектории движения на плоскость ZY

 $\sqrt{4}$ 

 $\overline{5}$ 

 $_{\rm 6}$ 

 $\overline{\mathbf{c}}$ 

 $\mathbf{1}$ 

 $\ddagger$ 

 $\frac{1}{\sigma}$ 

![](_page_71_Figure_0.jpeg)

Рис.5.8 Проекция траектории движения на плоскость XZ

На рис. 5.6 и 5.7 видно, что из-за сопротивления воздуха парабола имеет не симметричные ветви.

Построим проекции координат на оси X, Y и Z (рис.5.9).

![](_page_71_Figure_4.jpeg)

Рис.5.9 Проекции координат на оси X, Y и Z

Построим проекции скоростей на оси X, Y и Z (рис.5.10).
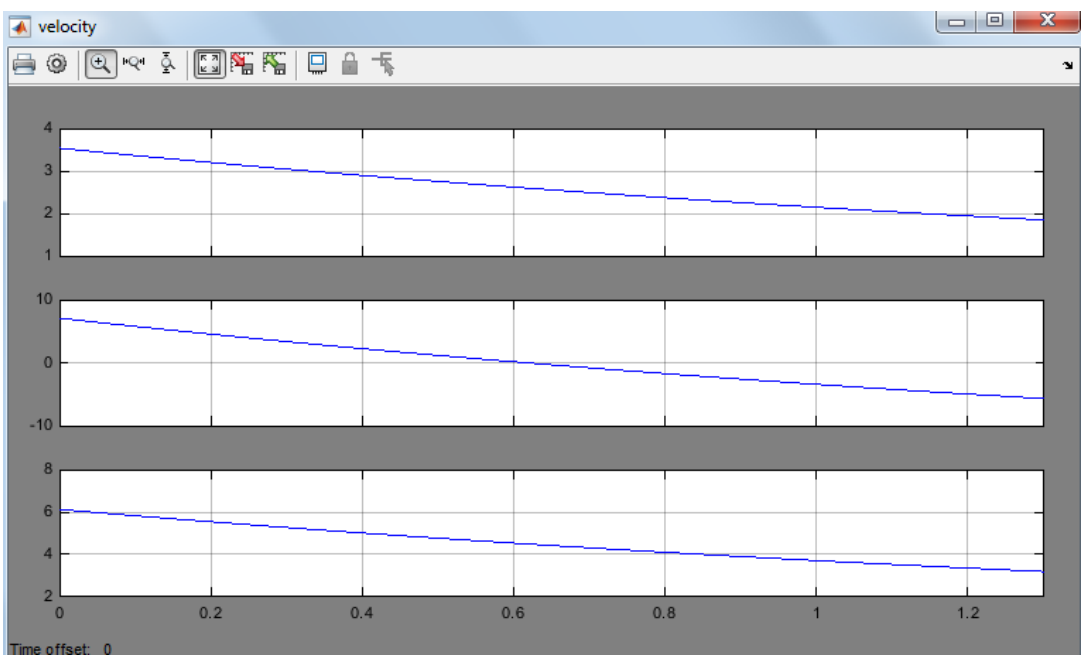

Рис.5.10 Проекции скоростей на оси Х, У и Z

Проекции скоростей на оси Х и Z имеют убывающую характеристику изза сопротивления воздуха. По оси Y график тоже убывает, но гораздо быстрее, чем по другим осям, так как в данном случае уменьшению скорости кроме сопротивления воздуха еще способствует сила тяжести

С помощью блоков «То Workspace» (рис.5.11) выведем в рабочее пространство программы переменные x, y и z.

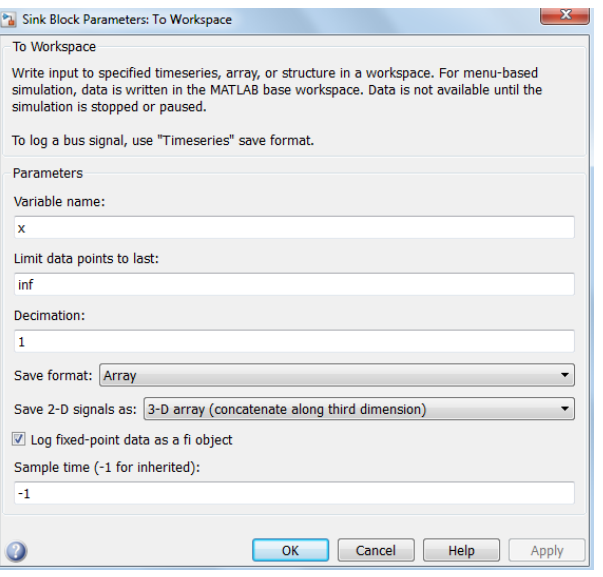

Рис.5.11 Интерфейс блока «То Workspace»

Построим трехмерную траекторию, присвоив переменным х, у и z в рабочем пространстве программы значения соответствующих координат материальной точки и задав в командном окне MATLAB команду « $plot3(z, x, y, 'r-'), grid$ » ( $pnc.5.12$ ).

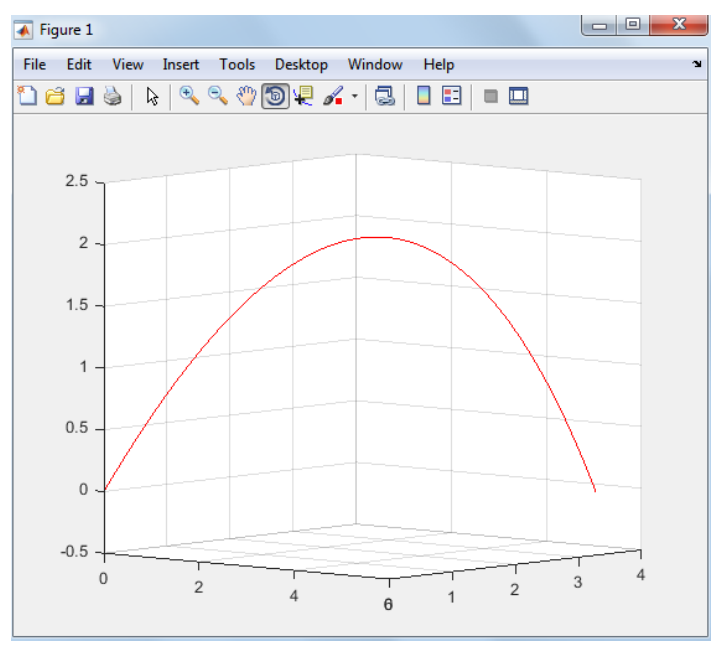

Рис.512 Трехмерная траектория материальной точки

Таким образом, в ходе лабораторной работы была разработана модель тела, брошенного под углом к горизонту. Также в модели учитывается сопротивление среды.